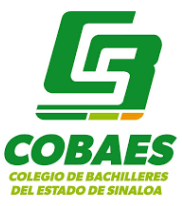

### **Microsoft Teams Taller para docentes**

Semestre 2020B

Agosto 2020

## **INTRODUCCIÓN A LA HERRAMIENTA TEAMS Y EXPLORACIÓN DE UNA ASIGNATURA**

### **Acceder a Microsoft Teams**

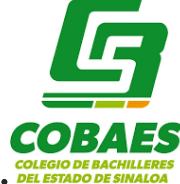

Desde la página institucional del Colegio, dirígete a la parte inferior y localiza

#### **Correo Office 365**

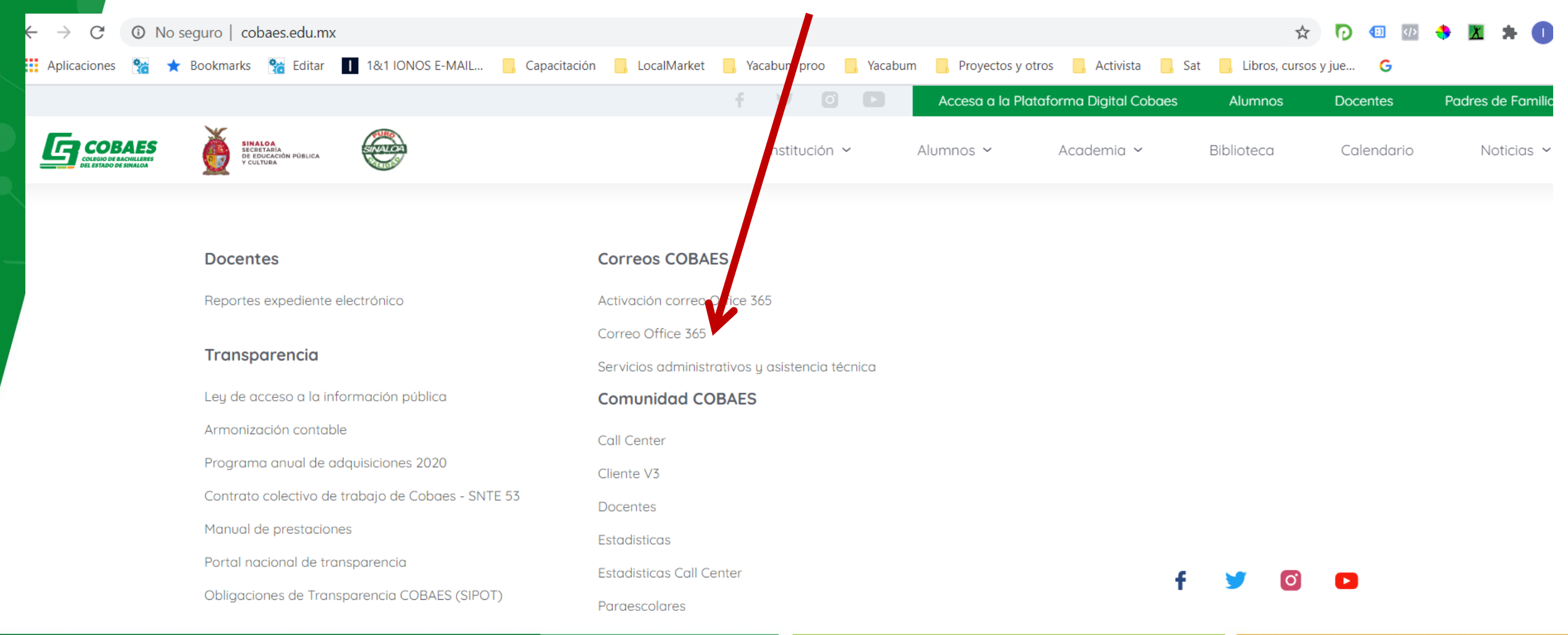

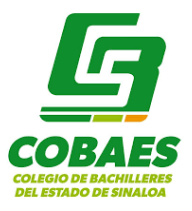

ෑරි}

Instalar Office  $\vee$ 

N<sub>1</sub>

OneNote

 $\Omega$ 

#### Coloca tu correo institucional y Localiza la aplicación contraseña Teams m Office 365  $O$  Buscar Microsoft Iniciar sesión **Buenas tardes** Correo electrónico, teléfono o Skype  $\overline{\mathbf{x}}$ .  $\overline{\bullet}$  $W$ ¿No tiene una cuenta? Cree una. Iniciar nuevo Outlook OneDrive Word Excel PowerPoint ¿No puede acceder a su cuenta? Opciones de inicio de sesión  $\mathsf{s}$ **Todas** las Atrás Siguiente SharePoint Forms Teams Sway aplicaciones

### **Ingresar a mis Teams**

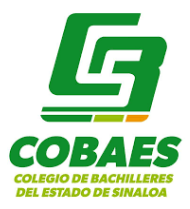

En la primer pantalla se te mostrarán los Equipos (teams) en los que te encuentras dado de alta como Docente (propietario).

Nota para talleristas: los Teams<br>de cada docente se de cada docente se encuentran en proceso de construcción junto con proceso de formación de grupos (inscripciones)

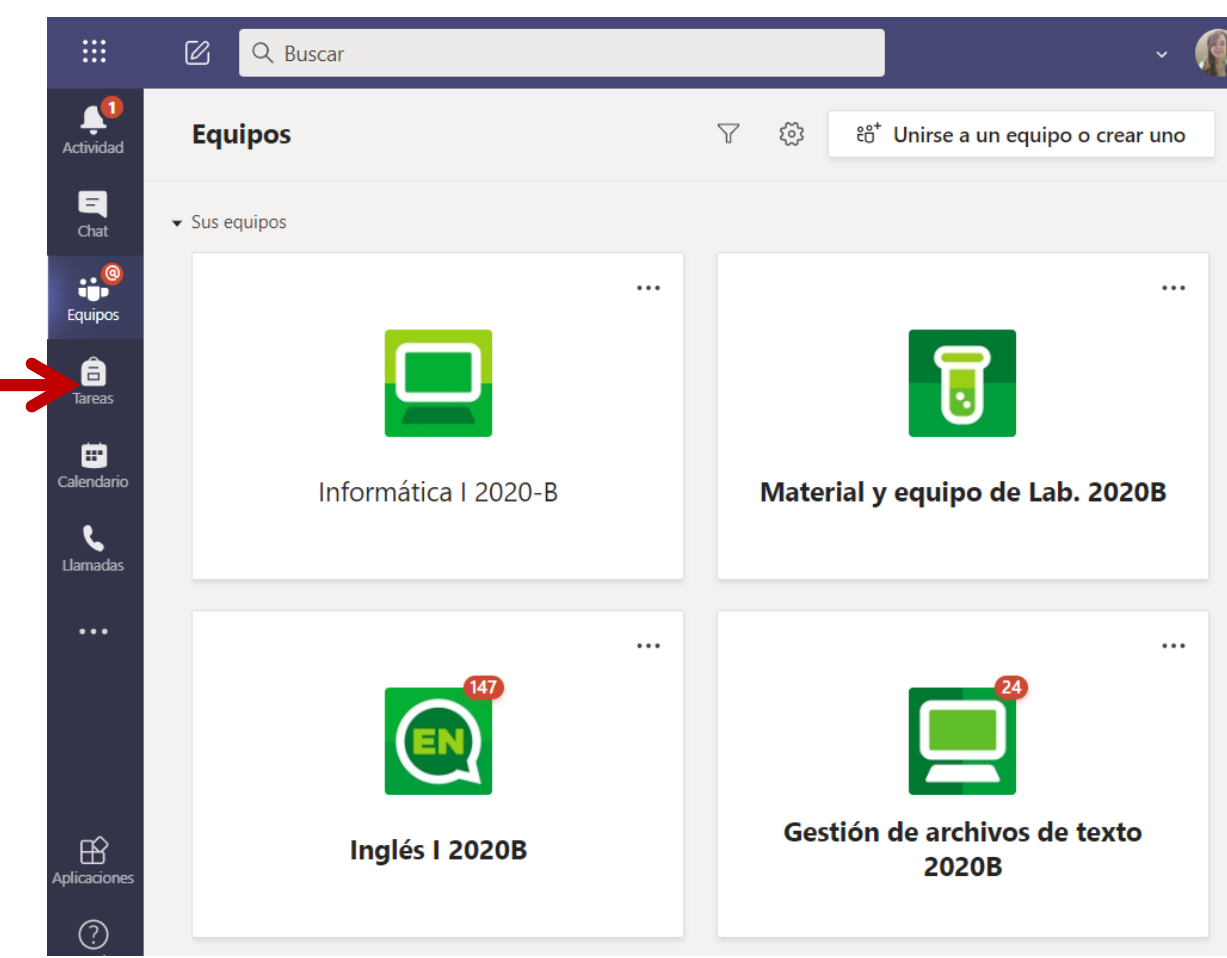

<span id="page-5-0"></span>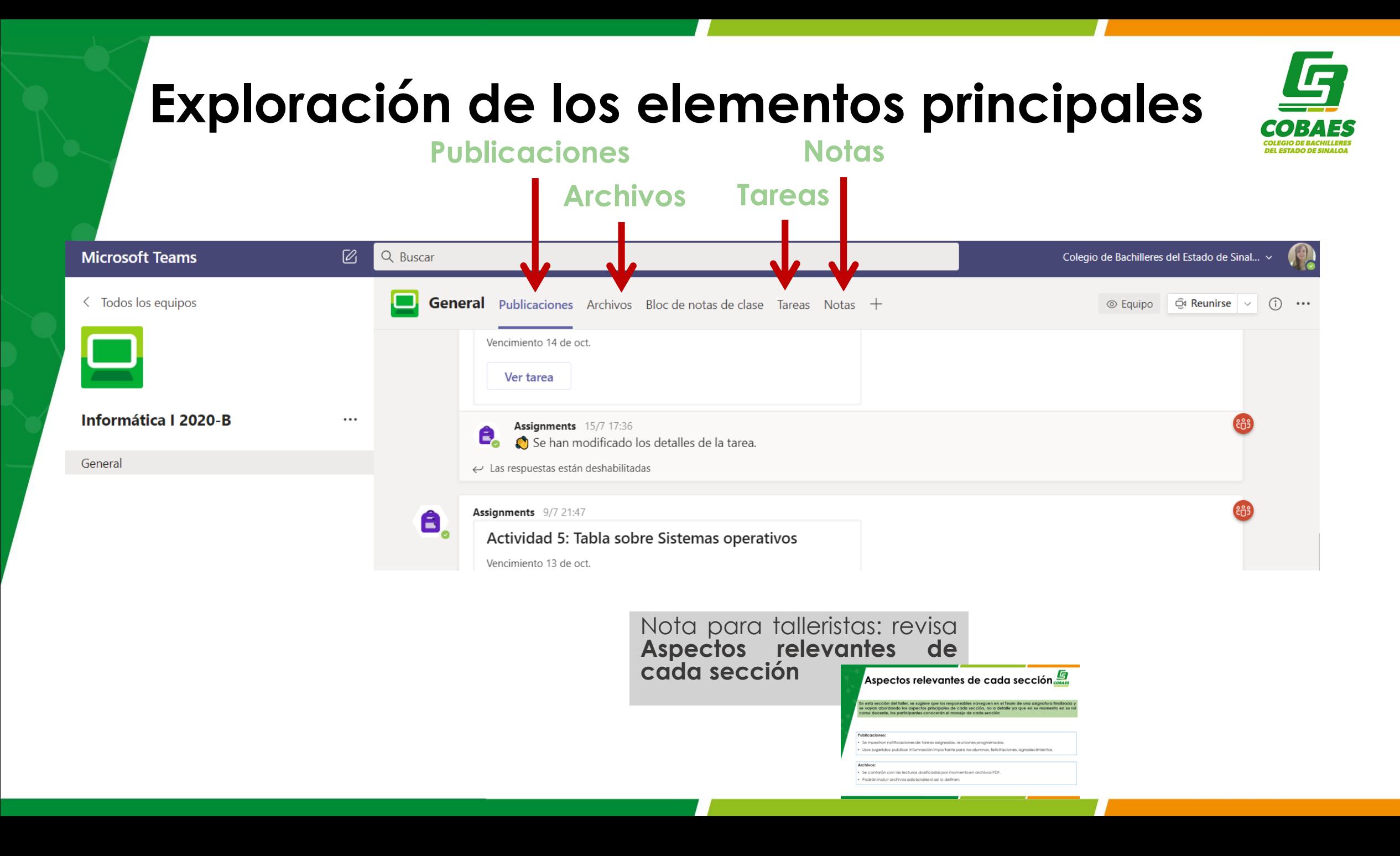

## **EXPLORACIÓN E INTERACCIÓN EN PLATAFORMA COMO ALUMNO**

### **Acceder al Teams del taller**

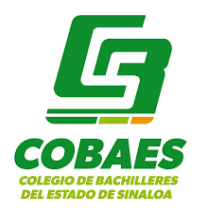

<span id="page-7-0"></span>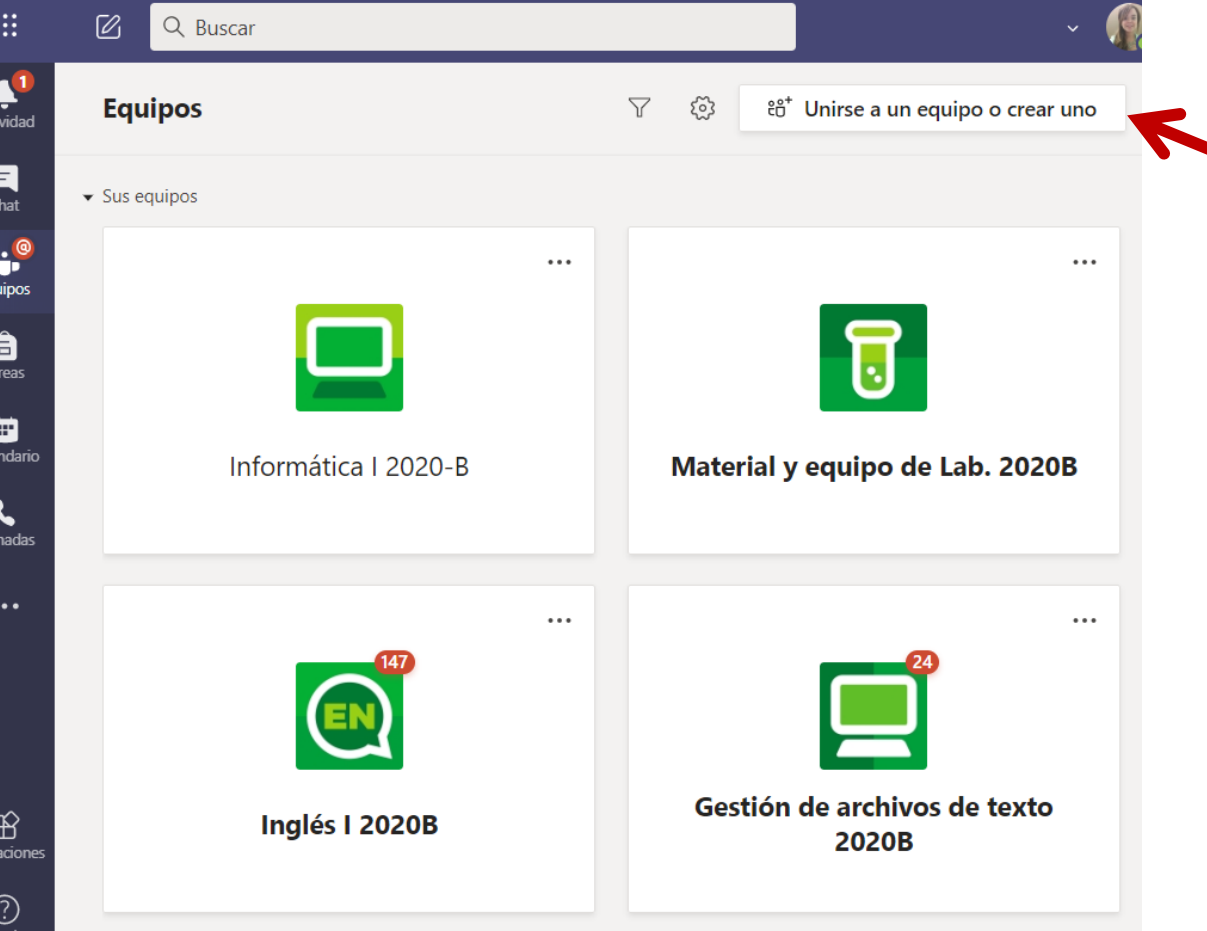

Los asistentes de los talleres se "Unirán a los teams del curso" a través del código generado.

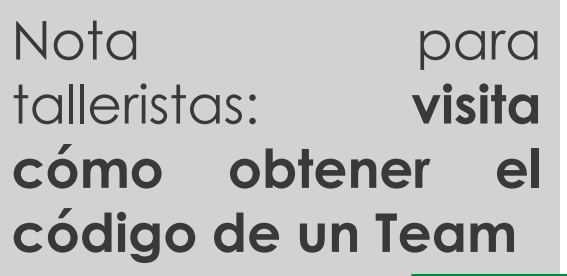

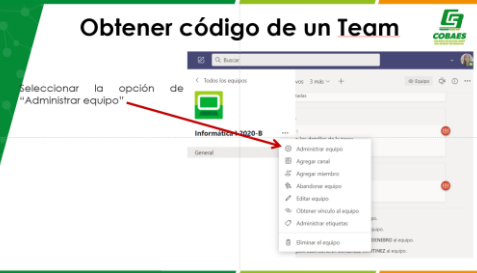

### **Explorar como alumnos la asignatura**

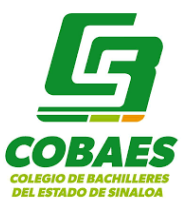

Nota para talleristas: Guía a los participantes para que exploren las secciones desde el rol de alumno, menciona la importancia de conocer ya que seremos apoyo y soporte para las dudas de nuestros alumnos

### <span id="page-9-0"></span>**Entrega de la evidencia de Tareas asignadas**

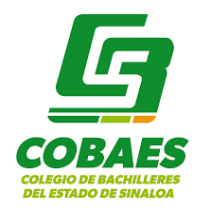

En esta sección del taller, se desarrollan las siguientes actividades:

- El participante realizará la entrega de evidencias de una o mas tareas (la cantidad la define el tallerista de acuerdo al avance de su grupo y el tiempo que lleve realizar la actividad).
- El participante contestará una o mas Evaluaciones (forms).
- Durante la actividad, el tallerista resuelve dudas, guía la actividad y conforme avancen en la entrega de tareas, mostrará en pantalla la sección de Notas para que de manera general, se visualice el estatus de cada uno de los participantes: entregado, visto.

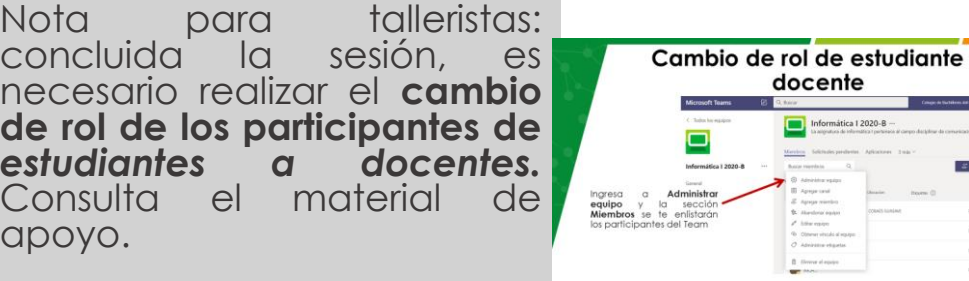

### **EXPLORACIÓN E INTERACCIÓN EN EL ESPACIO DE TAREAS COMO DOCENTE**

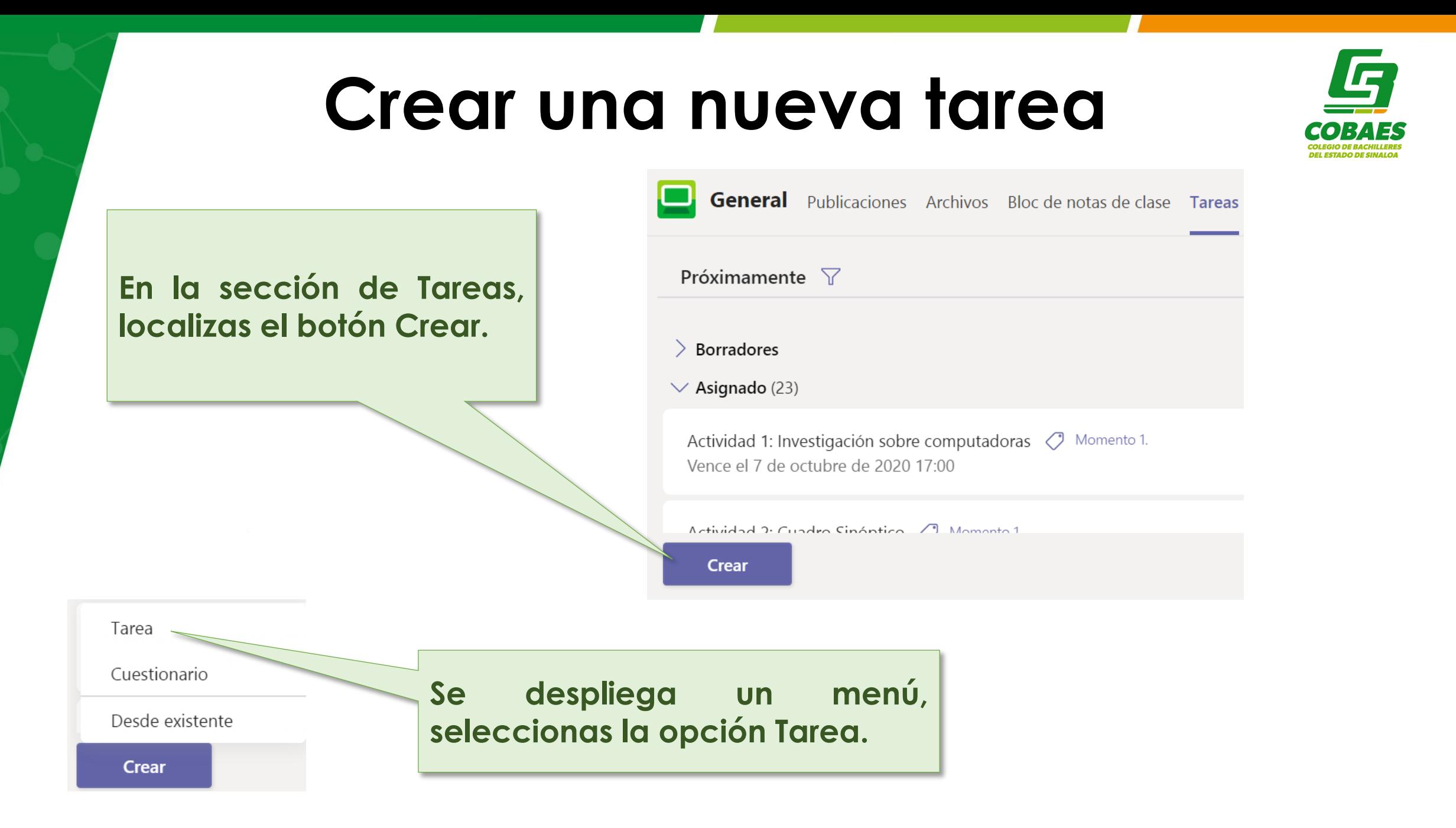

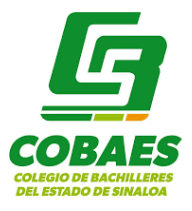

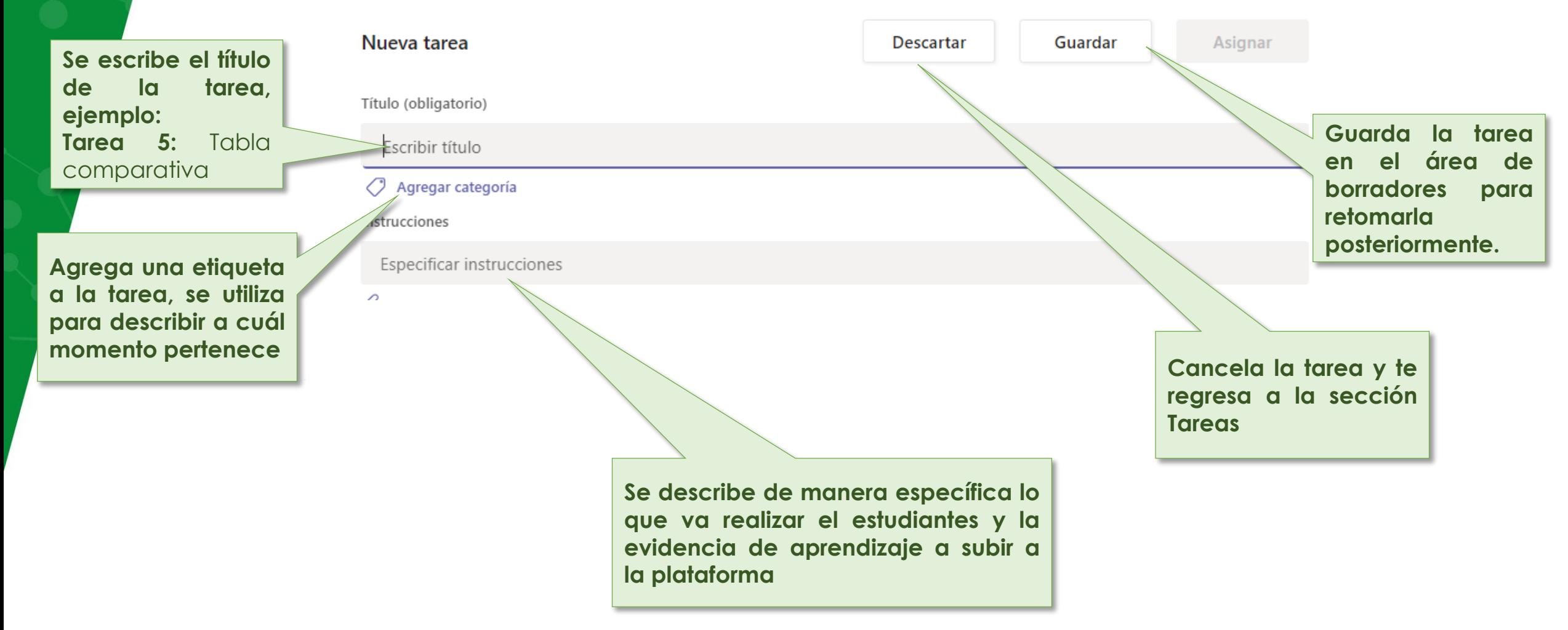

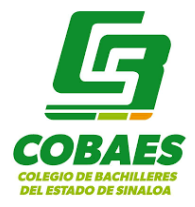

<span id="page-13-0"></span>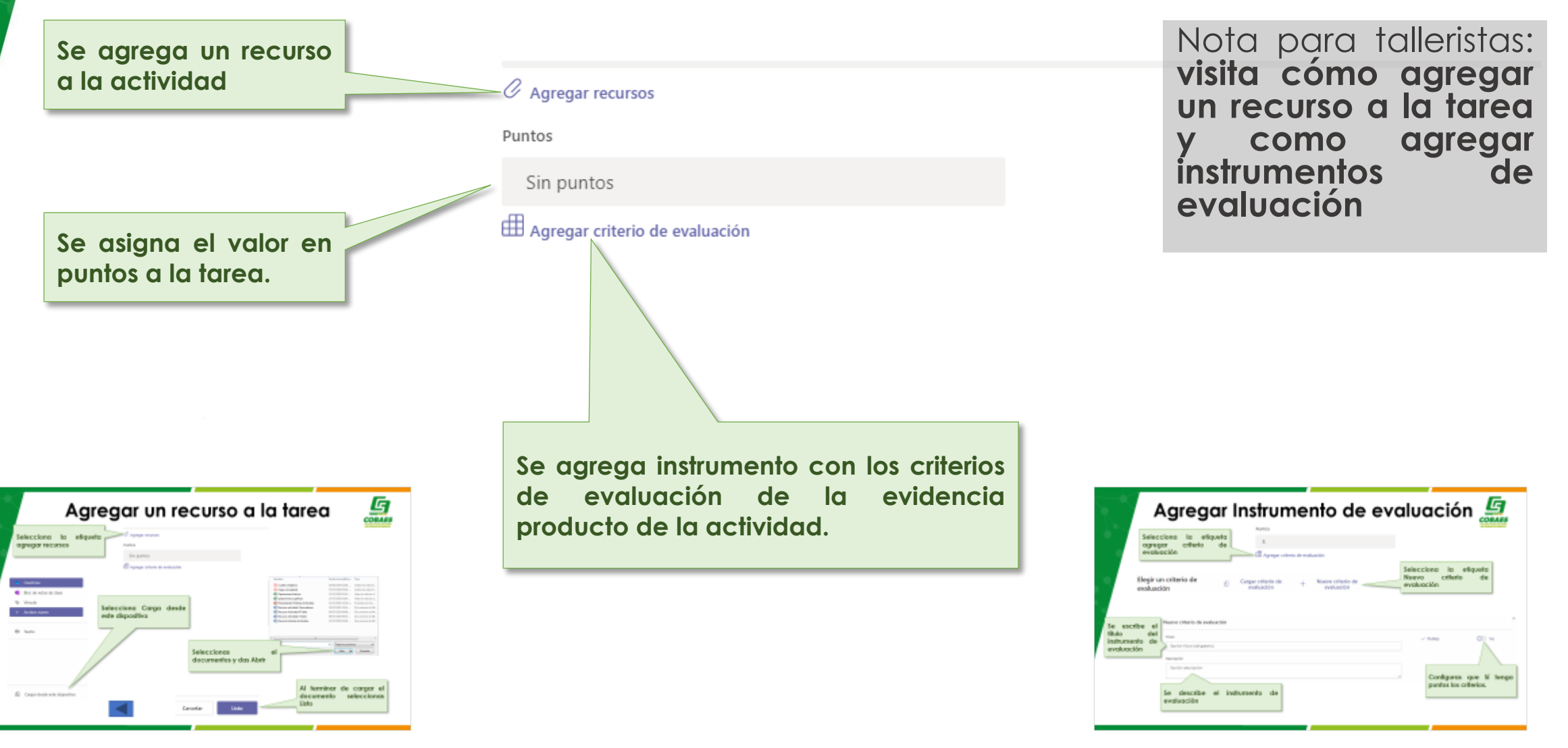

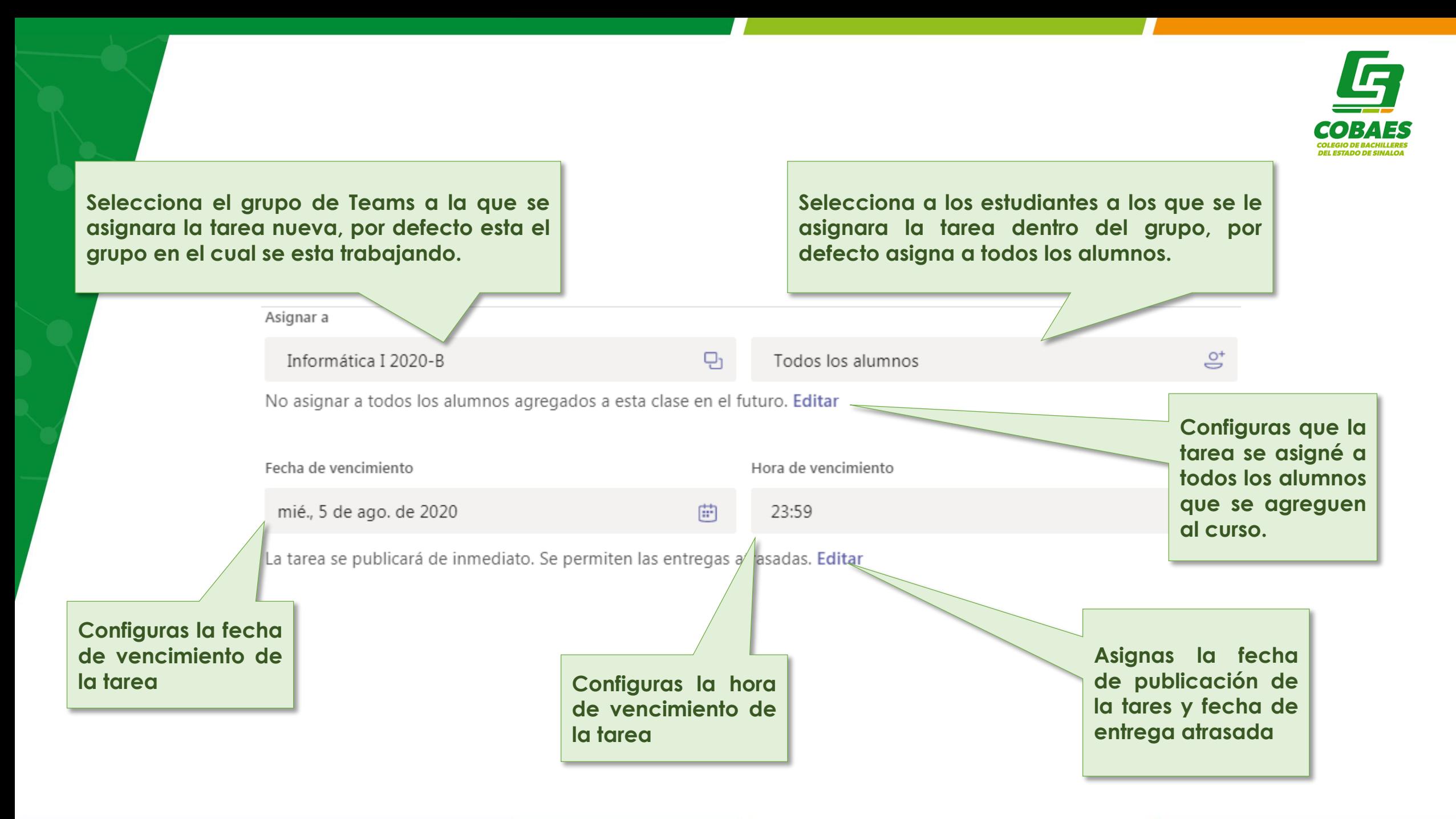

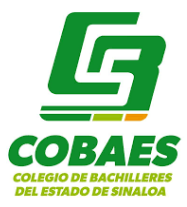

#### Configuración

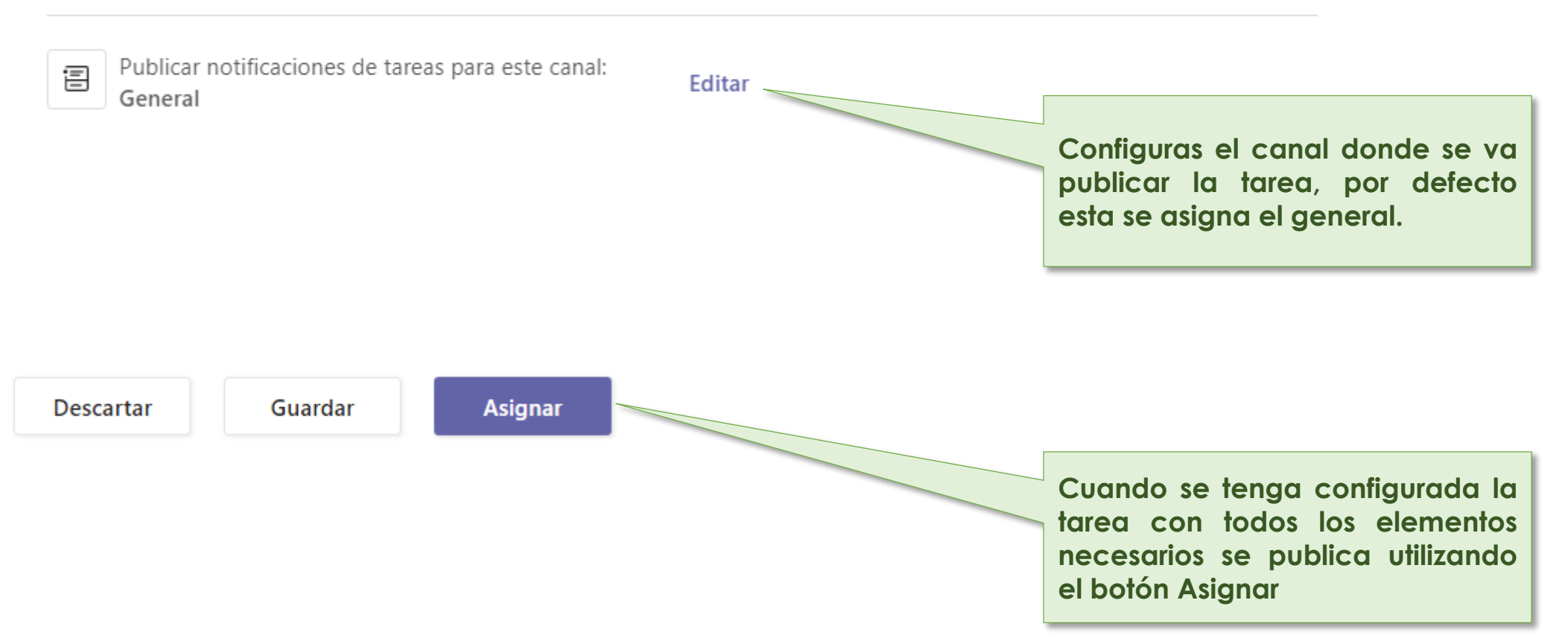

### **Eliminar una Tarea**

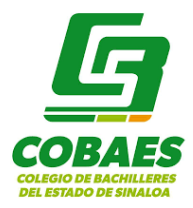

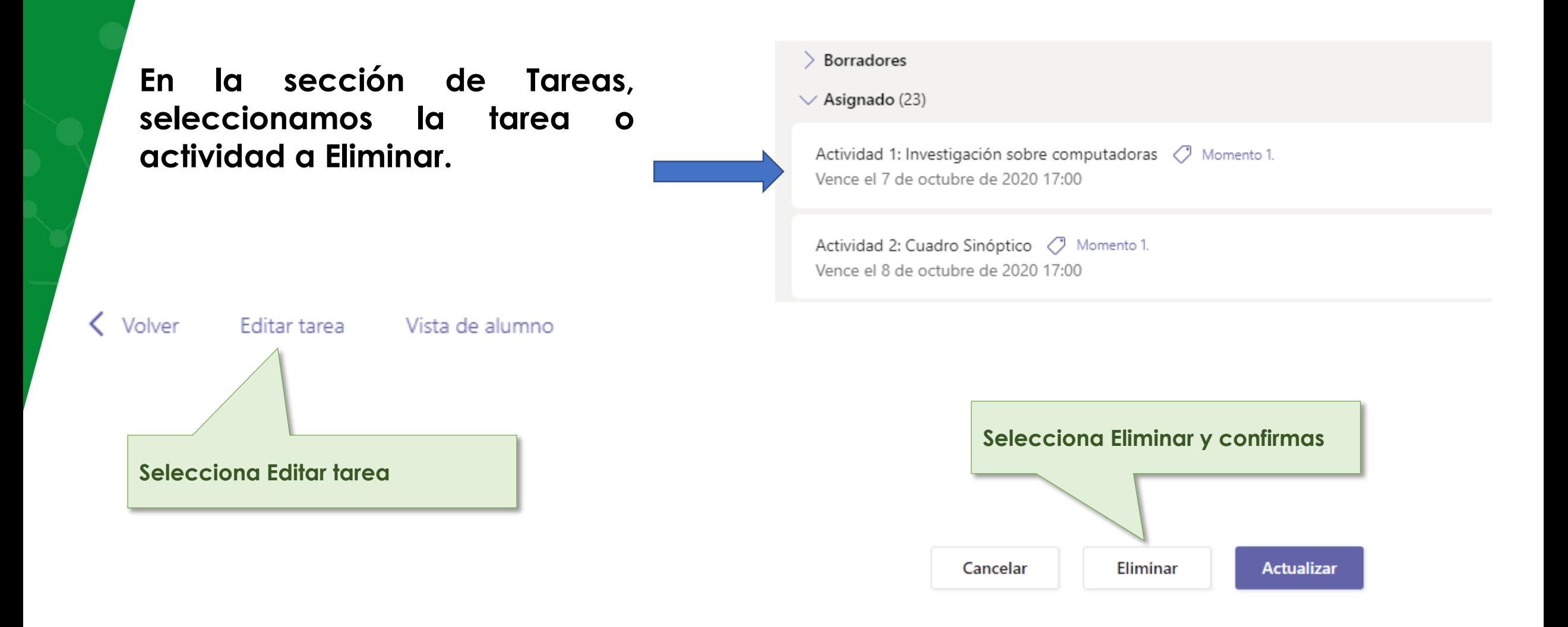

### **Modificar una Tarea**

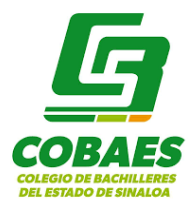

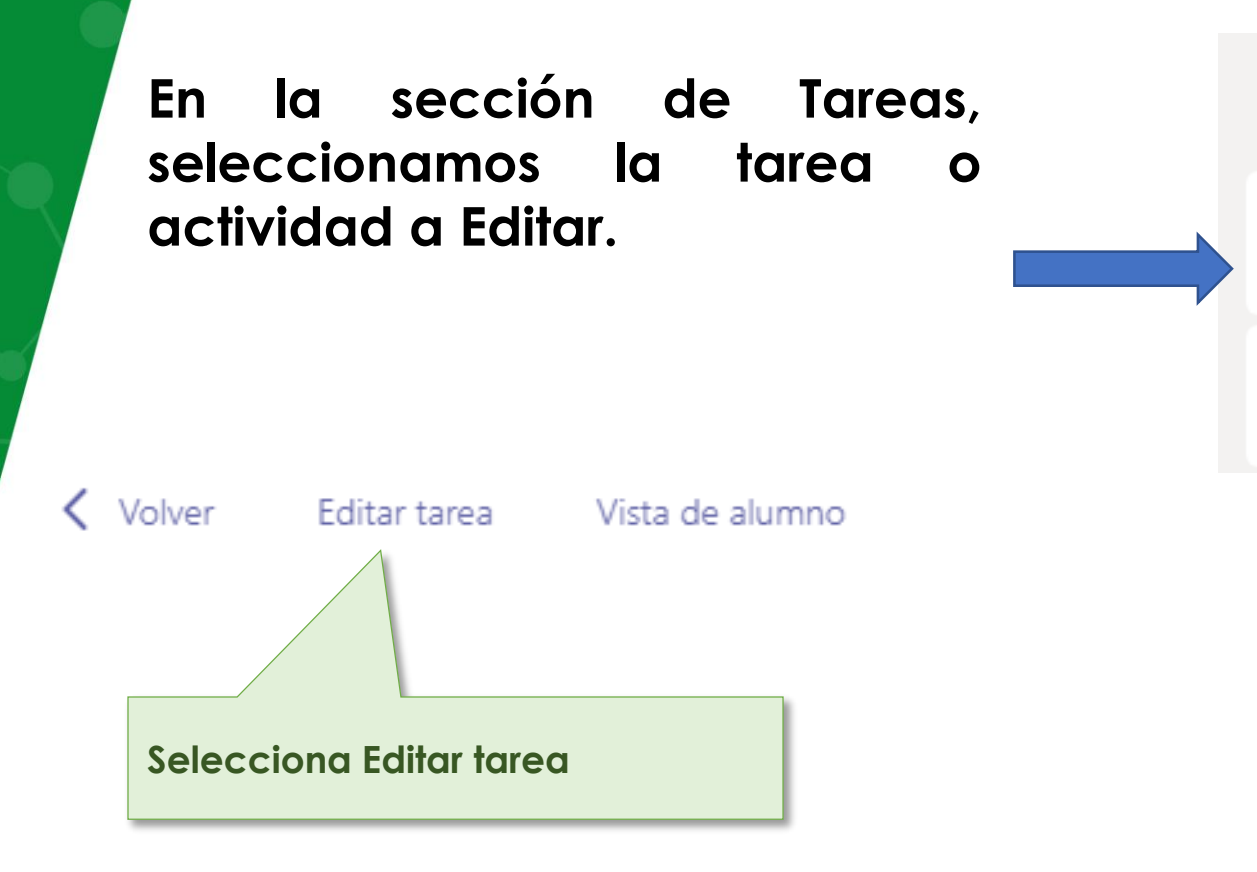

#### $\geq$  Borradores

 $\vee$  Asignado (23)

Actividad 1: Investigación sobre computadoras ( Momento 1. Vence el 7 de octubre de 2020 17:00

Actividad 2: Cuadro Sinóptico ( Momento 1. Vence el 8 de octubre de 2020 17:00

<span id="page-18-0"></span>**Todos los elementos de una tarea se pueden modificar de la misma manera que se creo con excepción de la fecha de publicación si esta ya fue publicada .**

Nota para talleristas: : **visita cómo modificar un instrumento de evalua[ción](#page-39-0) .**

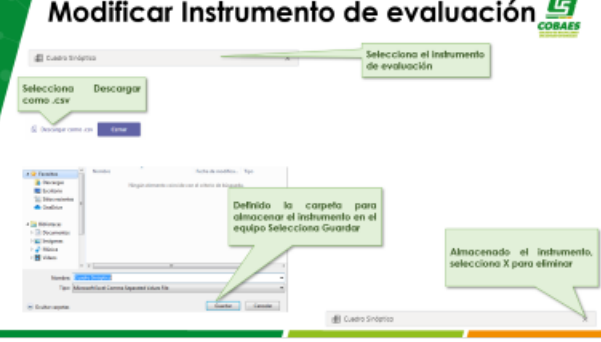

 $\overline{r}$ 

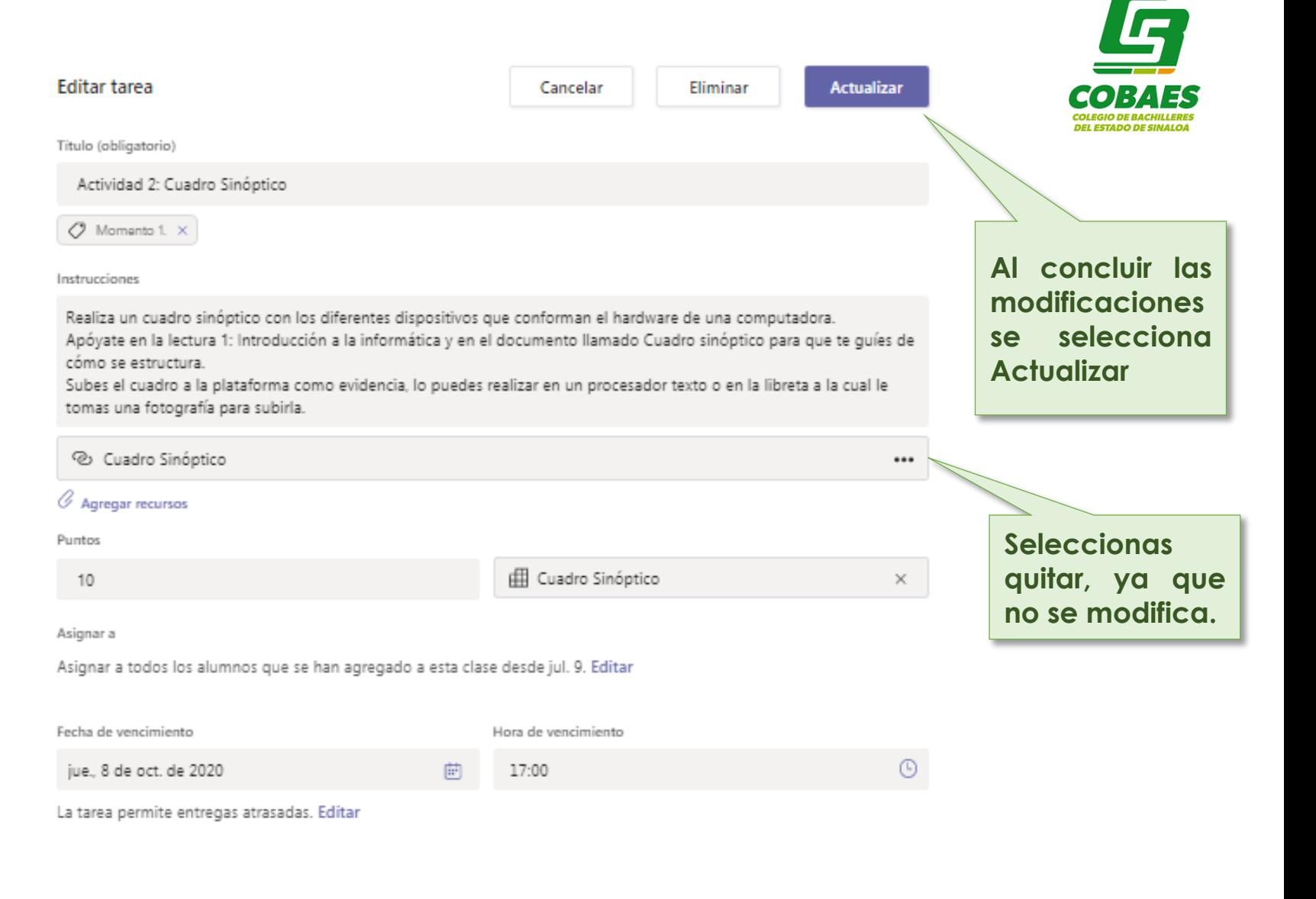

## **EXPLORACIÓN E INTERACCIÓN EN EL ESPACIO DE ARCHIVOS Y NOTAS COMO DOCENTE**

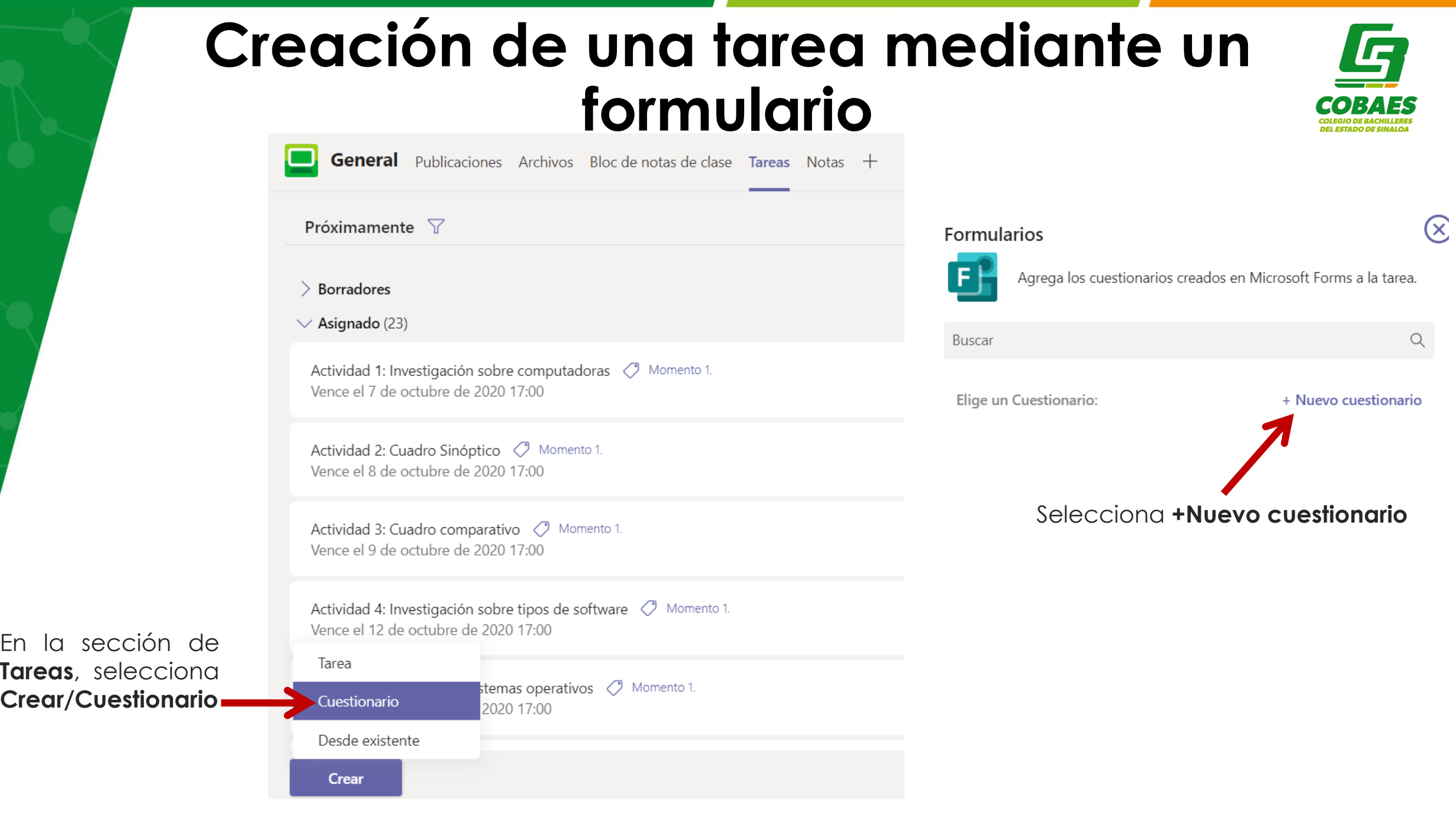

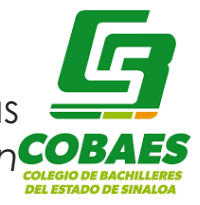

Con la guía del tallerista, el participante elaborará un formulario corto para interactuar con las opciones. *Recordatorio: la creación de un Cuestionario permite puntuación a diferencia de un Formulario no permite puntuación*.

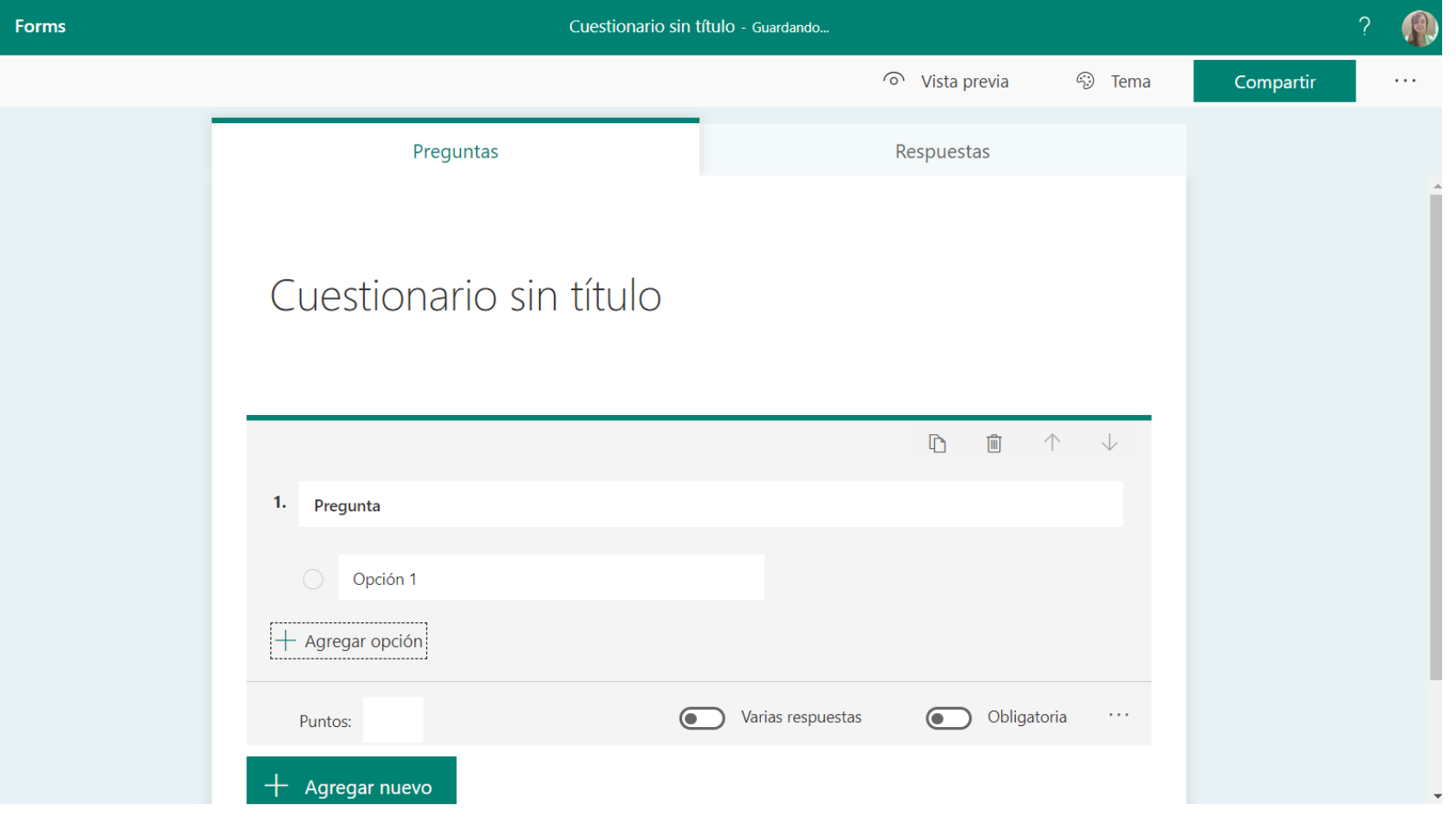

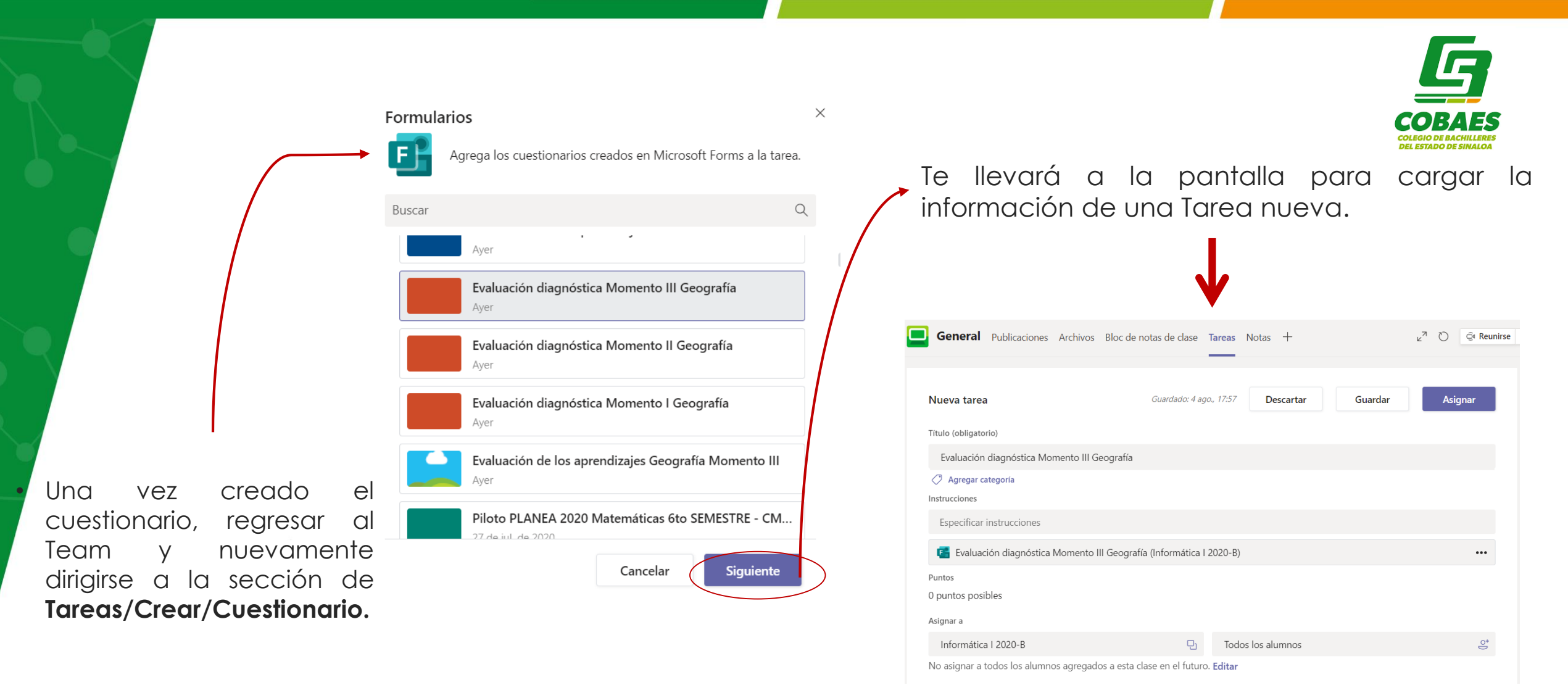

• Se colocará en la lista el **cuestionario/**formulario elaborado por el participante, elegirlo y seleccionar **Siguiente.**

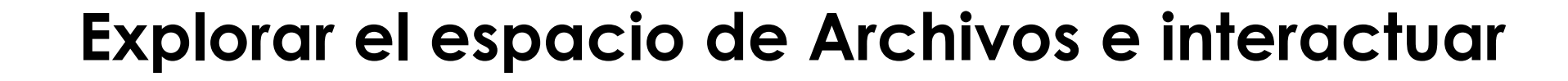

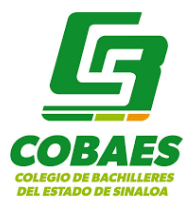

Nota para talleristas: Guía a los participantes para que exploren la sección de **Archivos,** para que carguen documentos, eliminen documentos.

### **Visualización de estatus de entrega de evidencias por los alumnos**

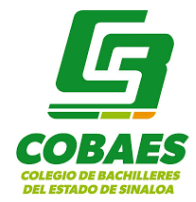

- El espacio de Notas es donde el docente podrá tener una visión completa de los avances de la entrega de tareas de sus alumnos de cada grupo.
- Tendrá un estatus de cada tarea por alumno (si el alumno visualizó la actividad, si ha sido entregada y si ya fue calificada).

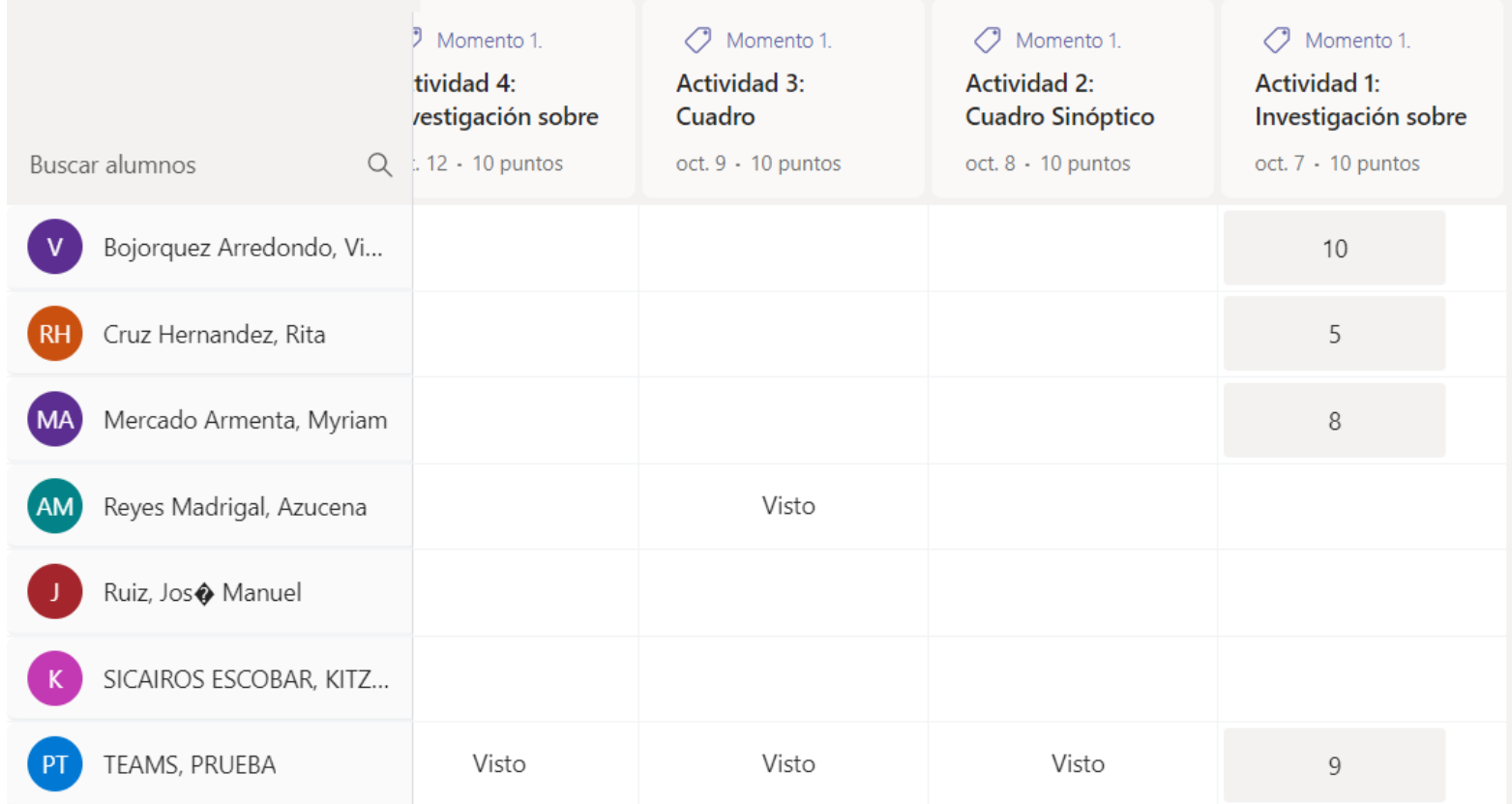

### **Evaluación de una tarea, retroalimentación y puntuación.**

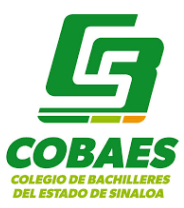

Para evaluar una tarea entregada por el alumno seguir los siguientes pasos:

- Posicionarse en la tarea por evaluar, seleccionar en los tres puntos la opción de Abrir trabajo del alumno.
- Se mostrará en pantalla una vista previa del archivo enviado por el alumno.

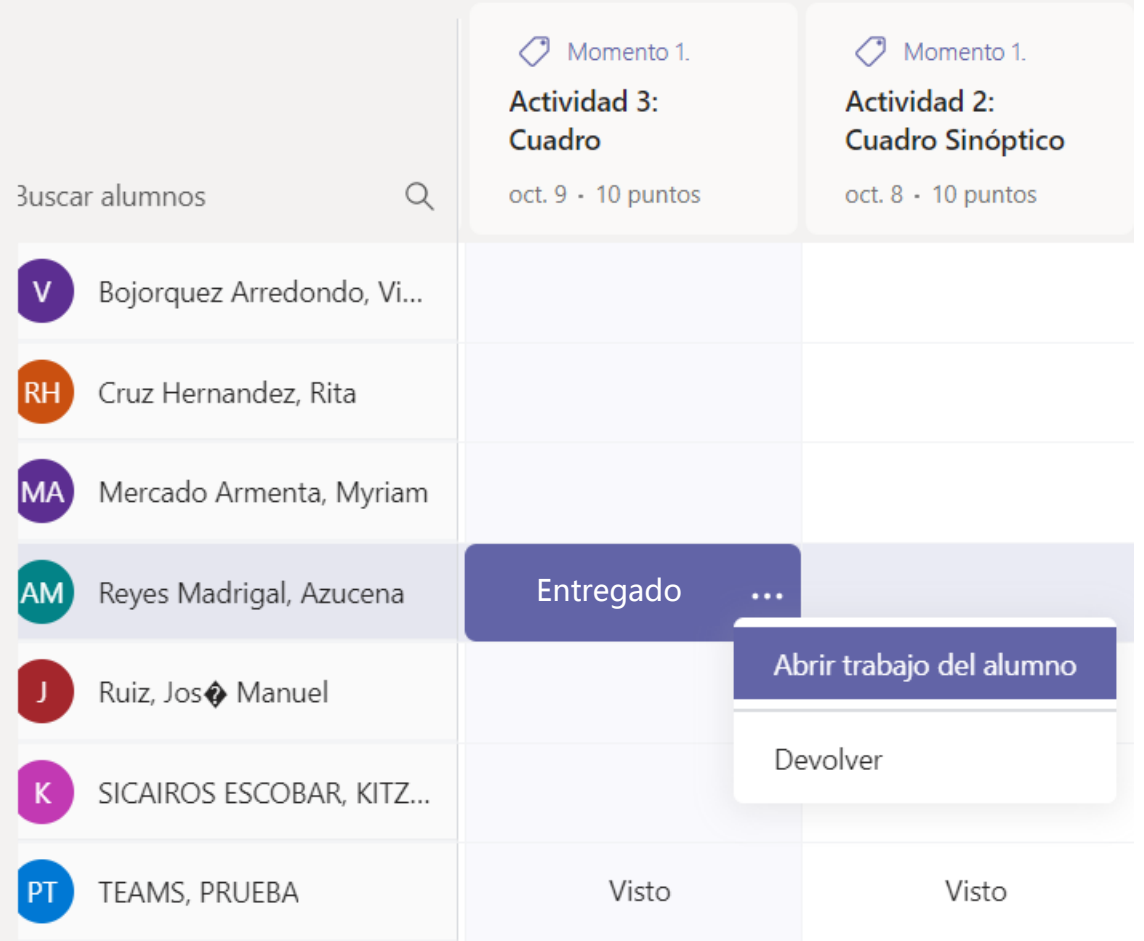

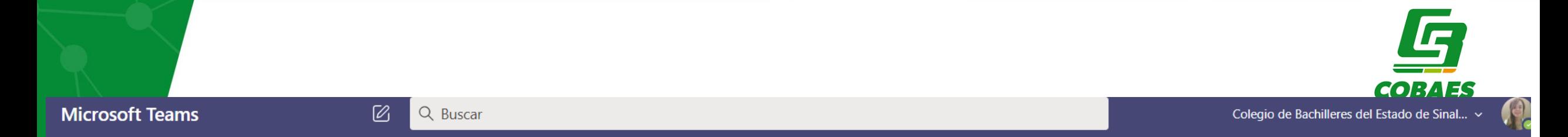

**Nota para talleristas:** En este espacio se explicará al docente cómo se evalúa una tarea mediante el instrumento de evaluación o de manera manual.

Recordatorio: menciona a tus participantes que es posible evaluar a los estudiantes que no tengan evidencia cargada en Teams pero que entreguen evidencias por otros canales: whatsapp, correo. Con esto podrá llevar un control de su grupo en un mismo espacio facilitando la asignación de calificaciones.

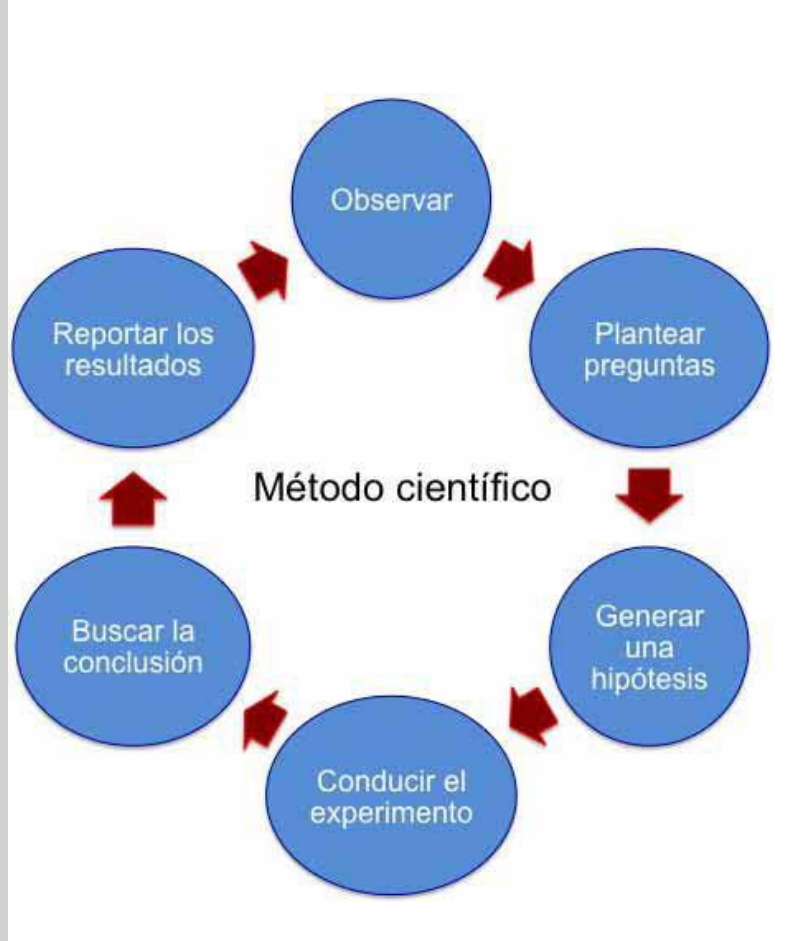

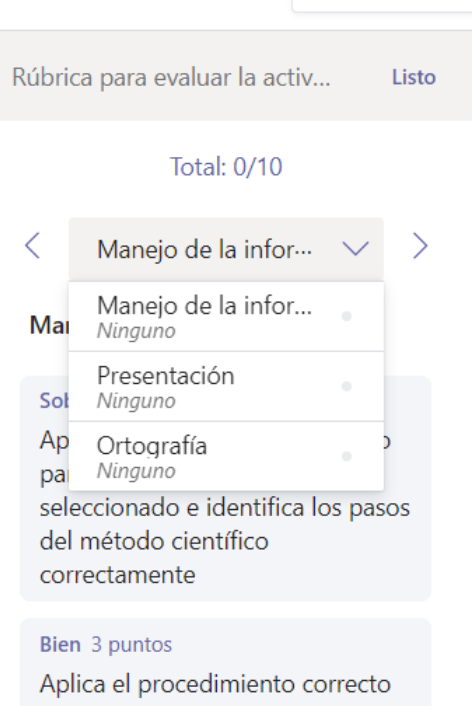

Cerrar

para dar respuesta al problema seleccionado e identifica parcialmente los pasos del método científico

#### Suficiente 2 puntos

Identifica los pasos del método científico correctamente, pero no da respuesta al problema seleccionado

### **Descarga de archivo de evaluaciones de cada tarea por alumno y su interpretación**

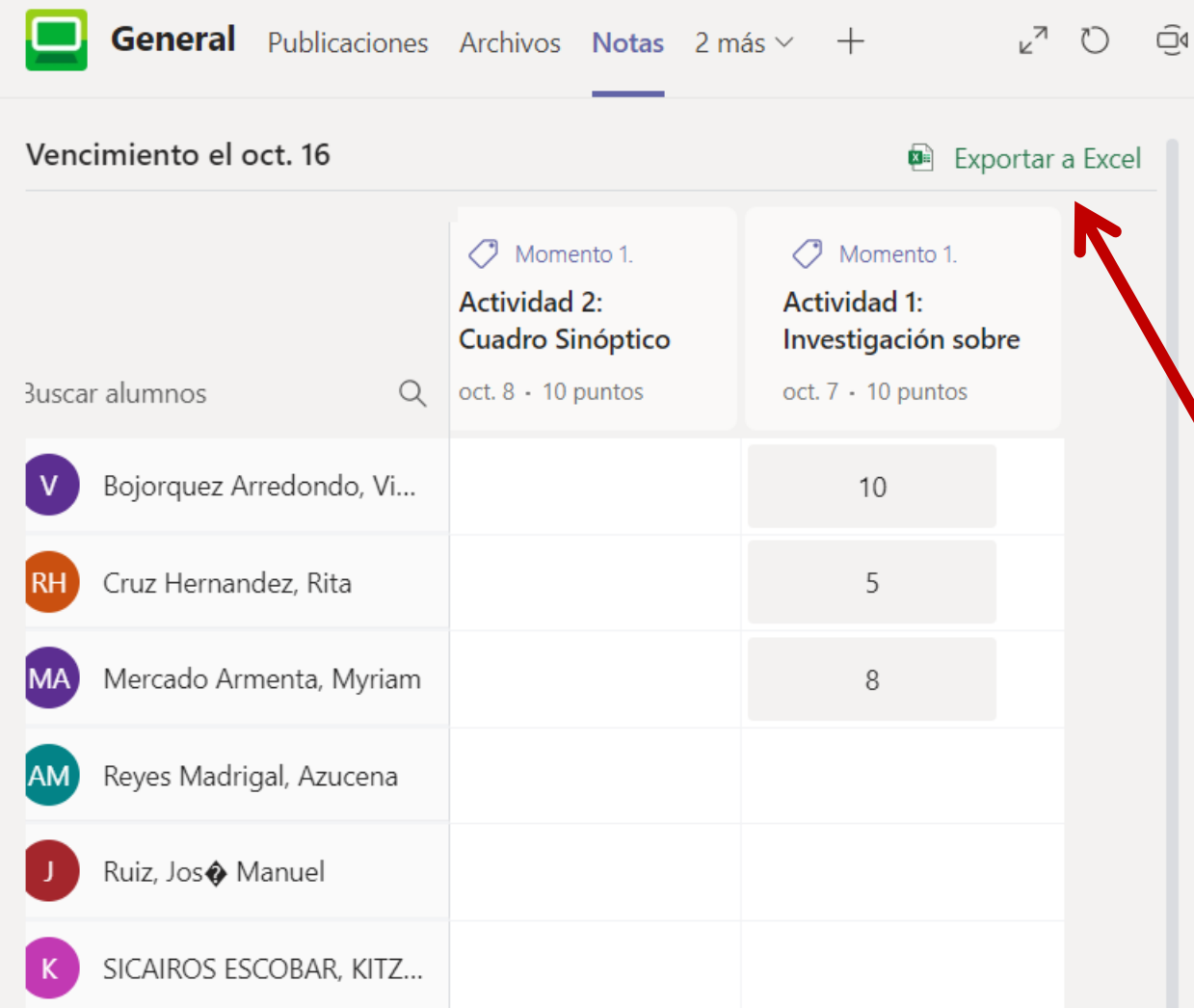

- Podrás descargar el reporte por alumno de con la información de cada tarea.
- El archivo que se genera es en formato Excel.
- Para descargarlo, debes dirigirte al espacio de **Notas** y seleccionar la opción **Exportar a Excel**

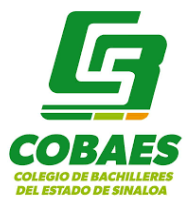

**En el archivo se te mostrarán los siguientes elementos:**

#### **INFORMACIÓN DE CADA ACTIVIDAD**

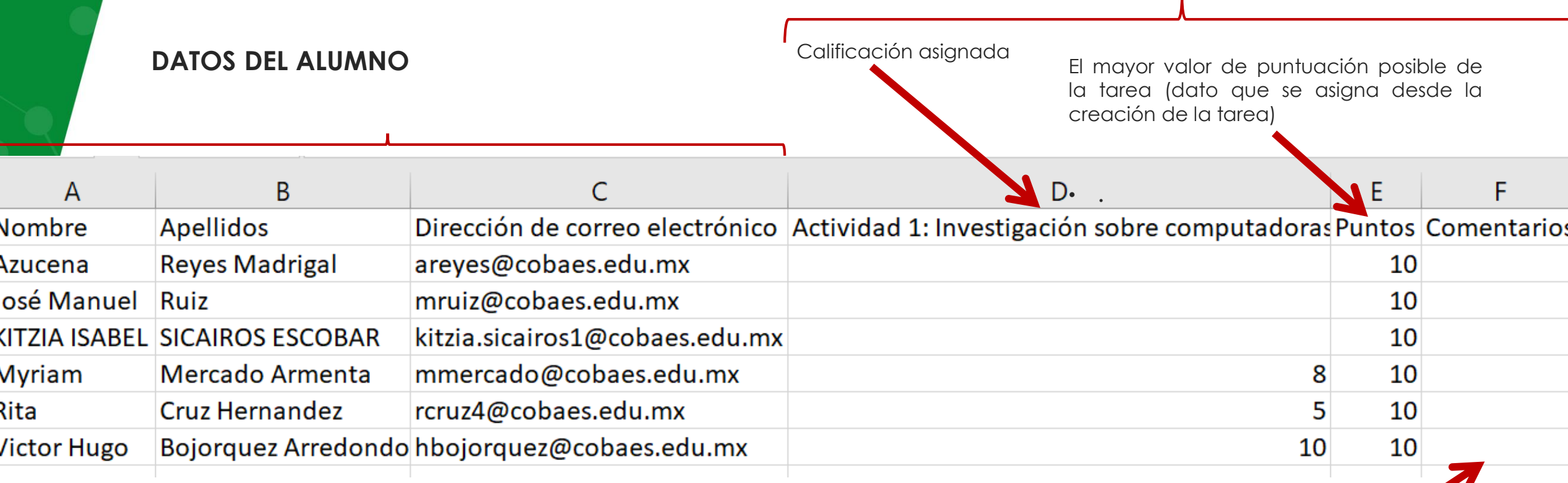

**Nota para talleristas:** menciona los beneficios de contar con este documento para facilitar su labor docente al momento de asignar calificaciones, obtener promedios.

Comentarios que el docente (cuando los haya colocado)

# **ANEXOS PARA TALLERISTAS**

 $\boldsymbol{I}$ 

### **Obtener código de un Team**

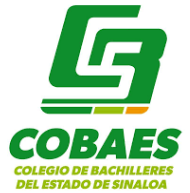

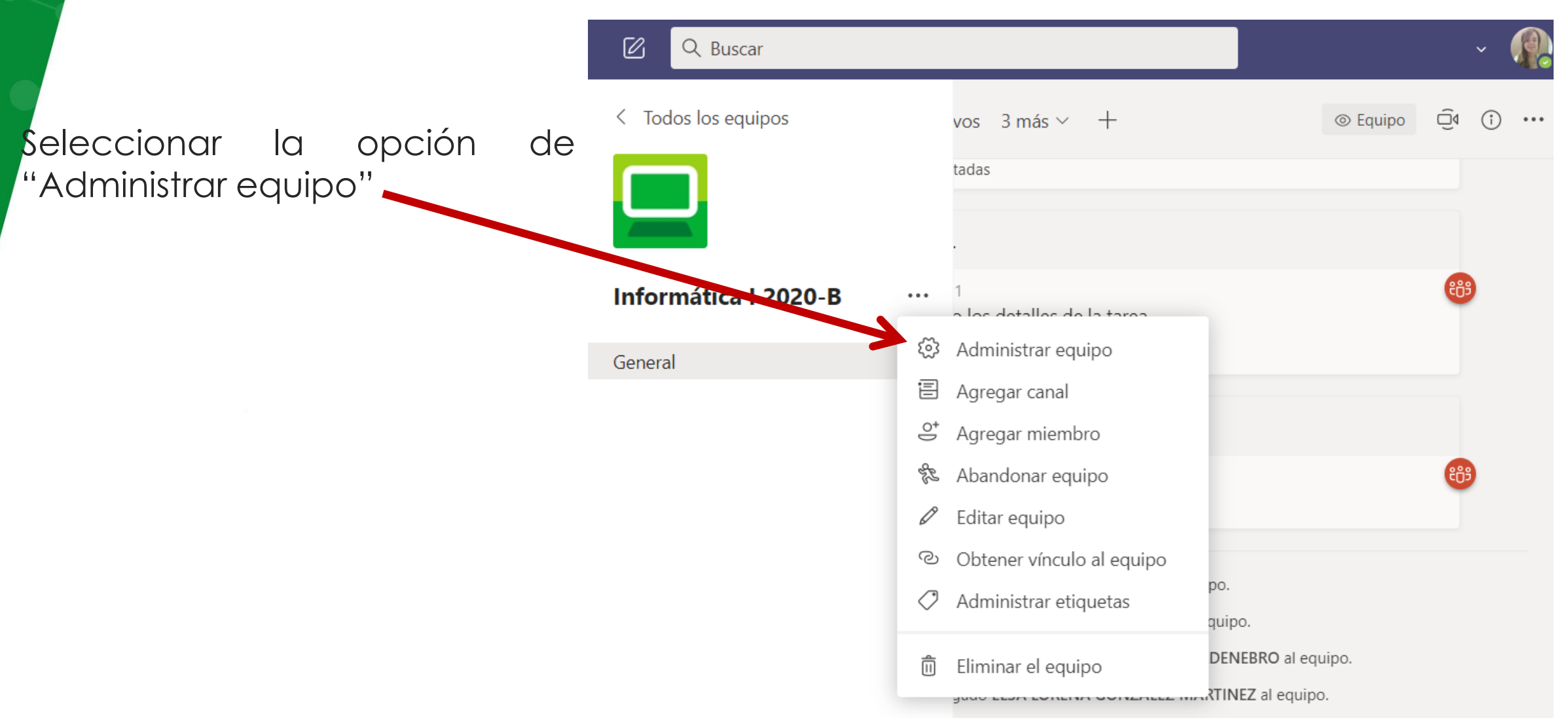

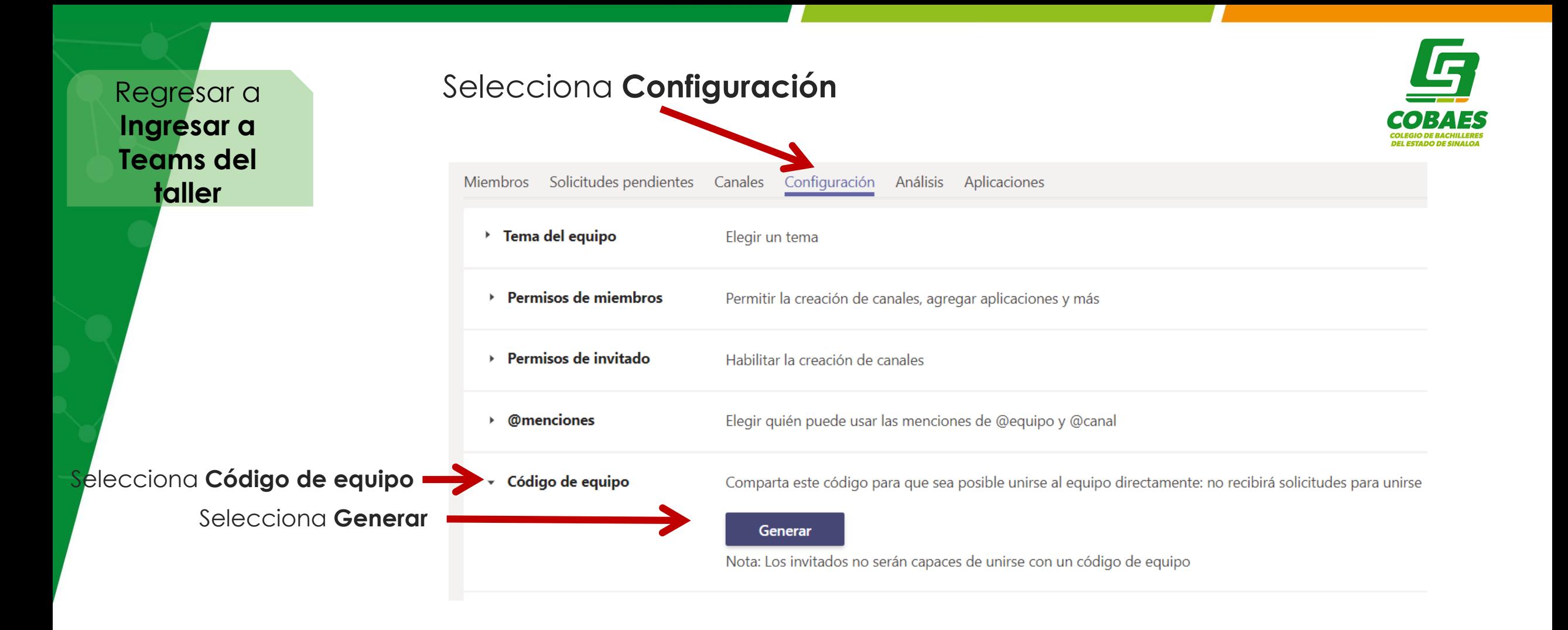

▼ Código de equipo Se mostrará el código que puedes Comparta este código para que sea posible unirse al equipo directamente: no recibirá solicitudes para unirse compartir a tus participantes del taller n576vnq para que se unan a tu Team con el rol de Miembro (estudiante)  $\sqrt{a}$  Pantalla completa  $\sqrt{b}$  Restablecer  $\vec{m}$  Quitar Le Copiar

# **Aspectos relevantes de cada sección**

En esta sección del taller, se sugiere que los responsables naveguen en el Team de una asignatura finalizada y se vayan abordando los aspectos principales de cada sección, no a detalle ya que en su momento en su rol **como docente, los participantes conocerán el manejo de cada sección**

#### **Publicaciones:**

- Se muestran notificaciones de tareas asignadas, reuniones programadas.
- Usos sugeridos: publicar información importante para los alumnos, felicitaciones, agradecimientos.

#### **Archivos:**

- Se contarán con las lecturas dosificadas por momento en archivos PDF.
- Podrán incluir archivos adicionales si así lo definen.

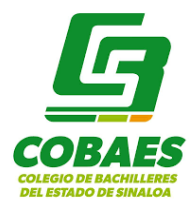

#### **Tareas:**

- Contendrán actividades propuestas para cada Momento.
- Tendrán libertad de tomar las propuestas, editarlas, eliminar o agregar nuevas.
- Cada tarea tendrá su propio Instrumento de Evaluación.
- Al interior de cada tarea, cuenta con el apartado para dar instrucciones al estudiante y agregar recursos de apoyo para la solución de la actividad.
- En el caso de videos como recursos, mencionar la importancia de vincular las ligas de videos en Facebook y no de otras plataformas.

#### **Notas:**

- Es el espacio que tendrá el docente para dar seguimiento a la entrega de las tareas asignadas a sus grupos.
- Podrá evaluar a sus alumnos y darles retroalimentación.
- Podrá obtener un archivo Excel con el listado de los alumnos de sus grupos y la calificación asignada a cada una de las tareas del Team.

Regresar a **[Exploración de](#page-5-0)  elementos principales**

### **Cambio de rol de estudiante a docente**

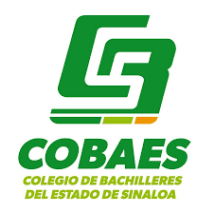

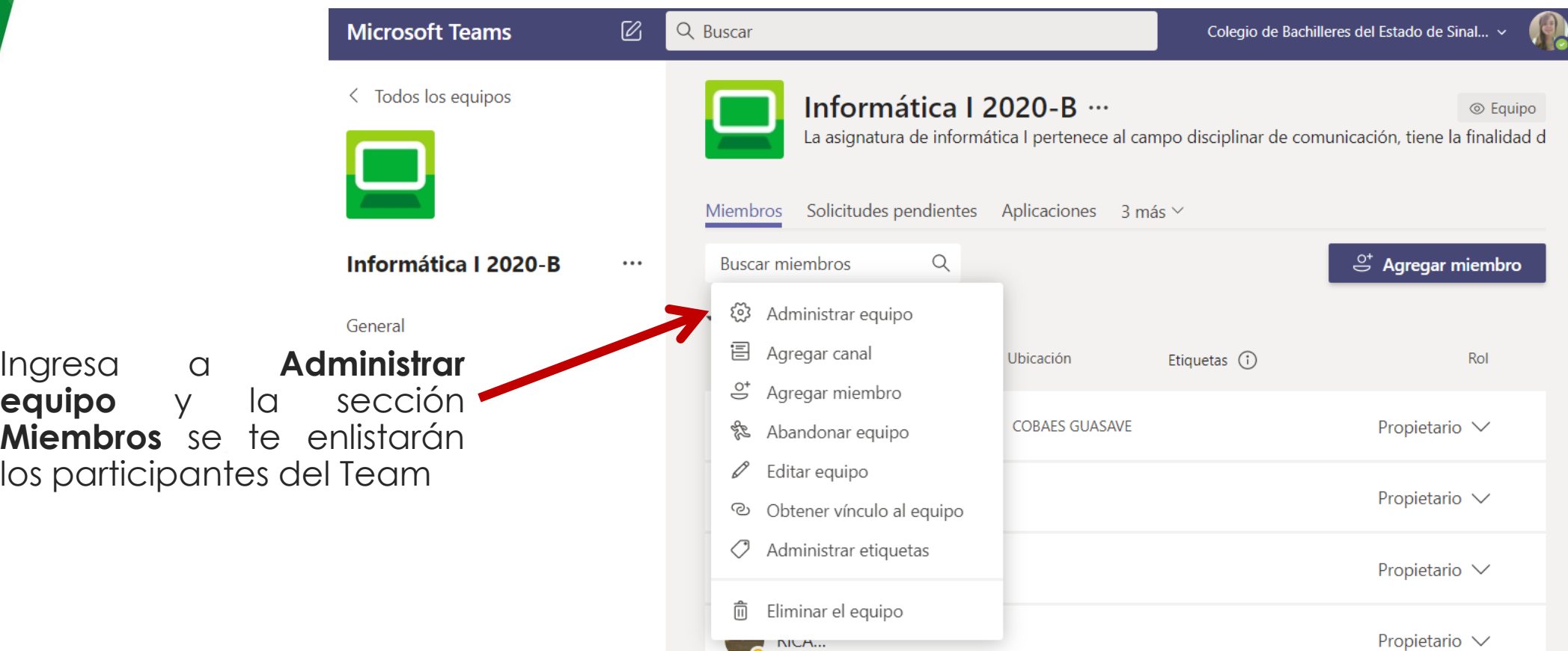

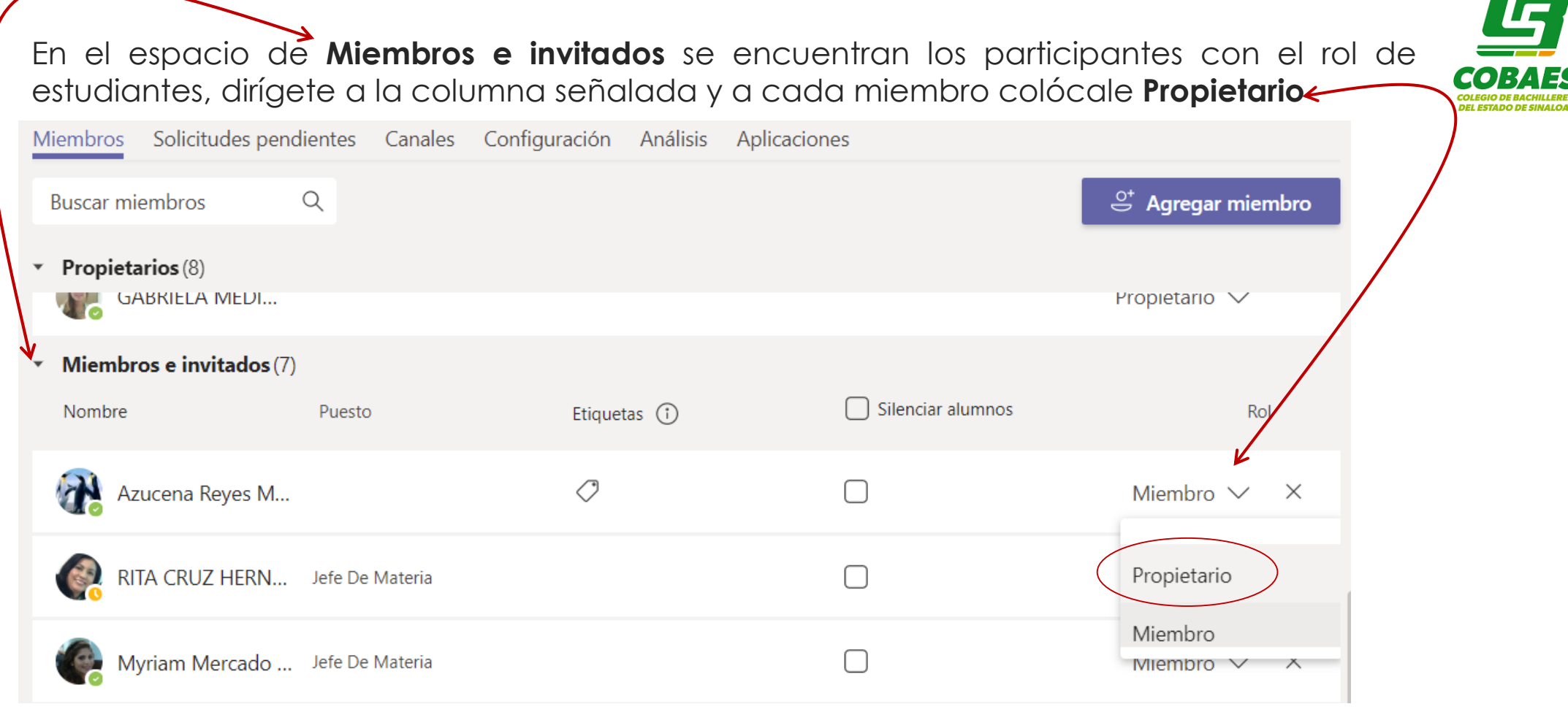

**ESTA ACTIVIDAD DEBES REALIZARLA EN EL MOMENTO INDICADO EN LA AGENDA PARA DAR OPORTUNIDAD A QUE SE ACTUALICEN LOS PERMISOS DE LA APLICACIÓN Y AL SIGUIENTE DÍA, EL PARTICIPANTE PUEDA REALIZAR LAS ACTIVIDADES CON EL ROL DE DOCENTE**

Regresar a **Entrega de [evidencia de](#page-9-0)  Tareas** 

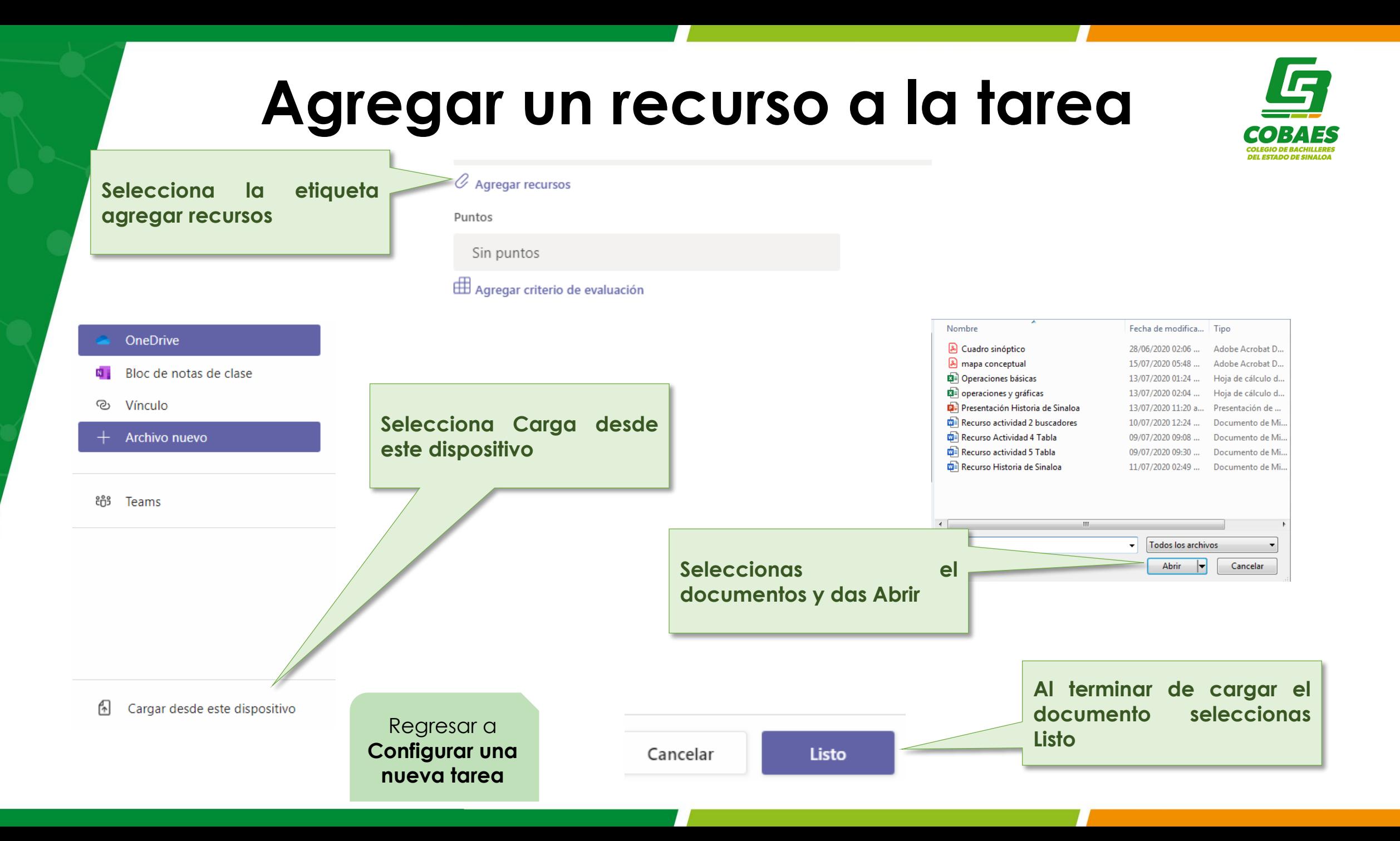

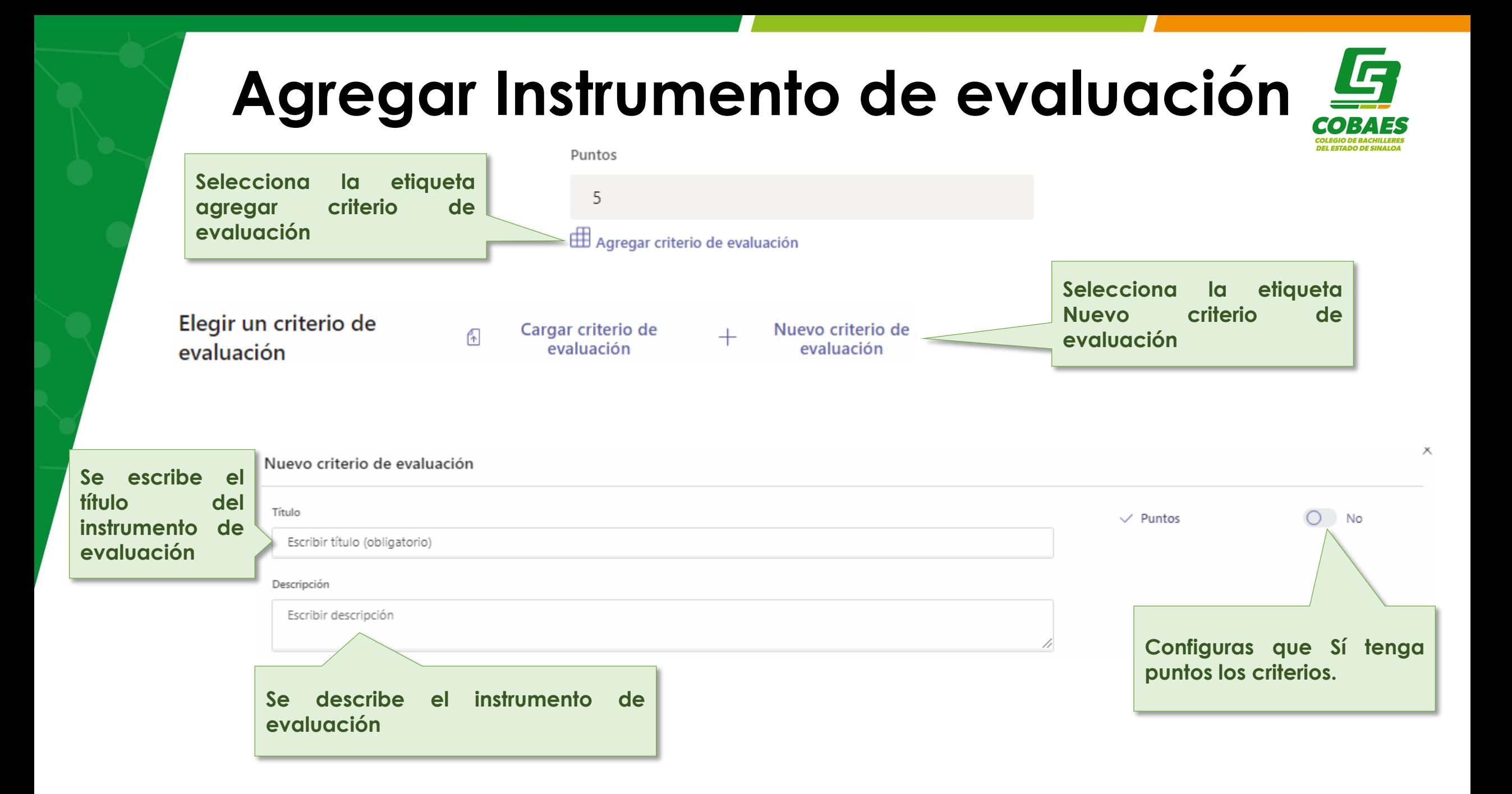

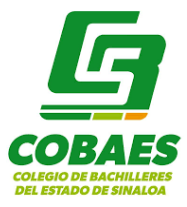

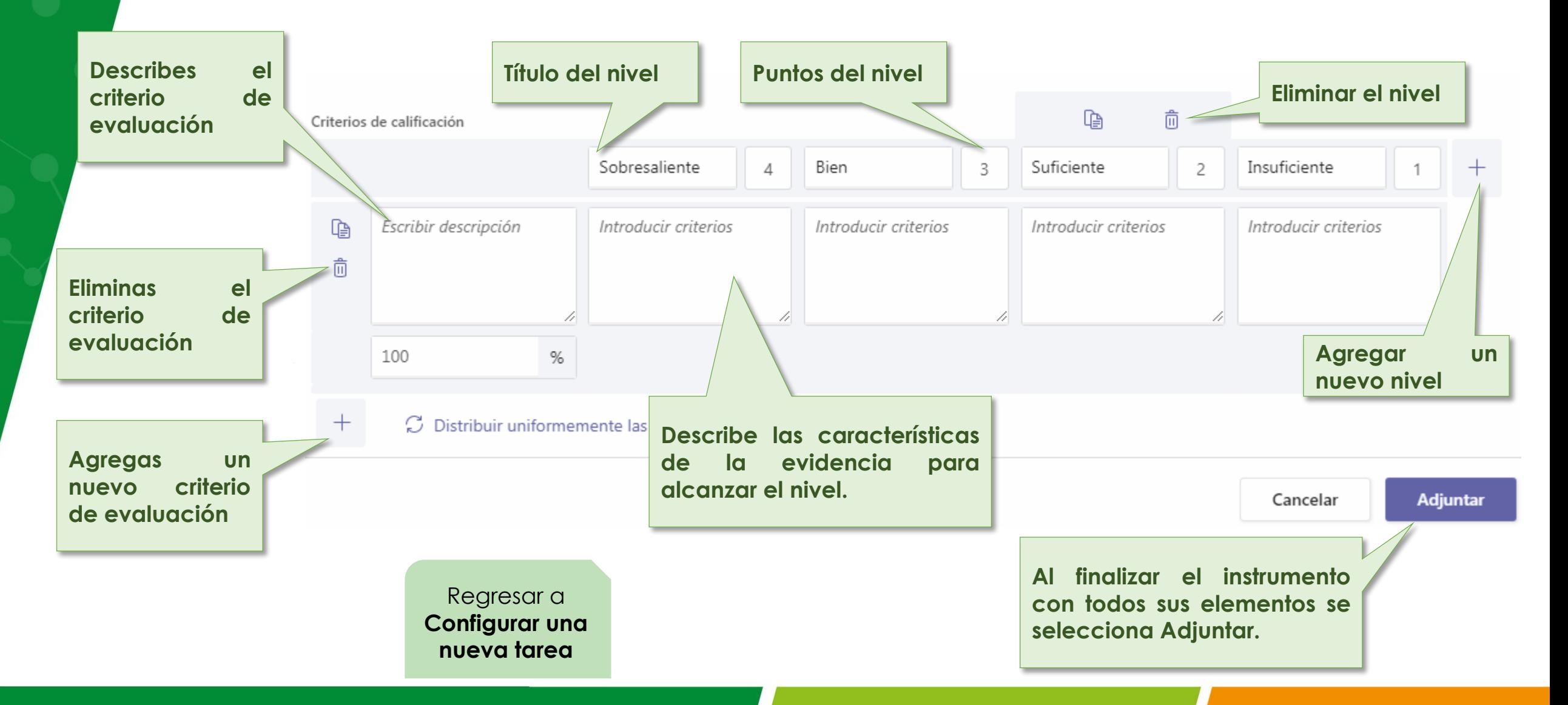

<span id="page-39-0"></span>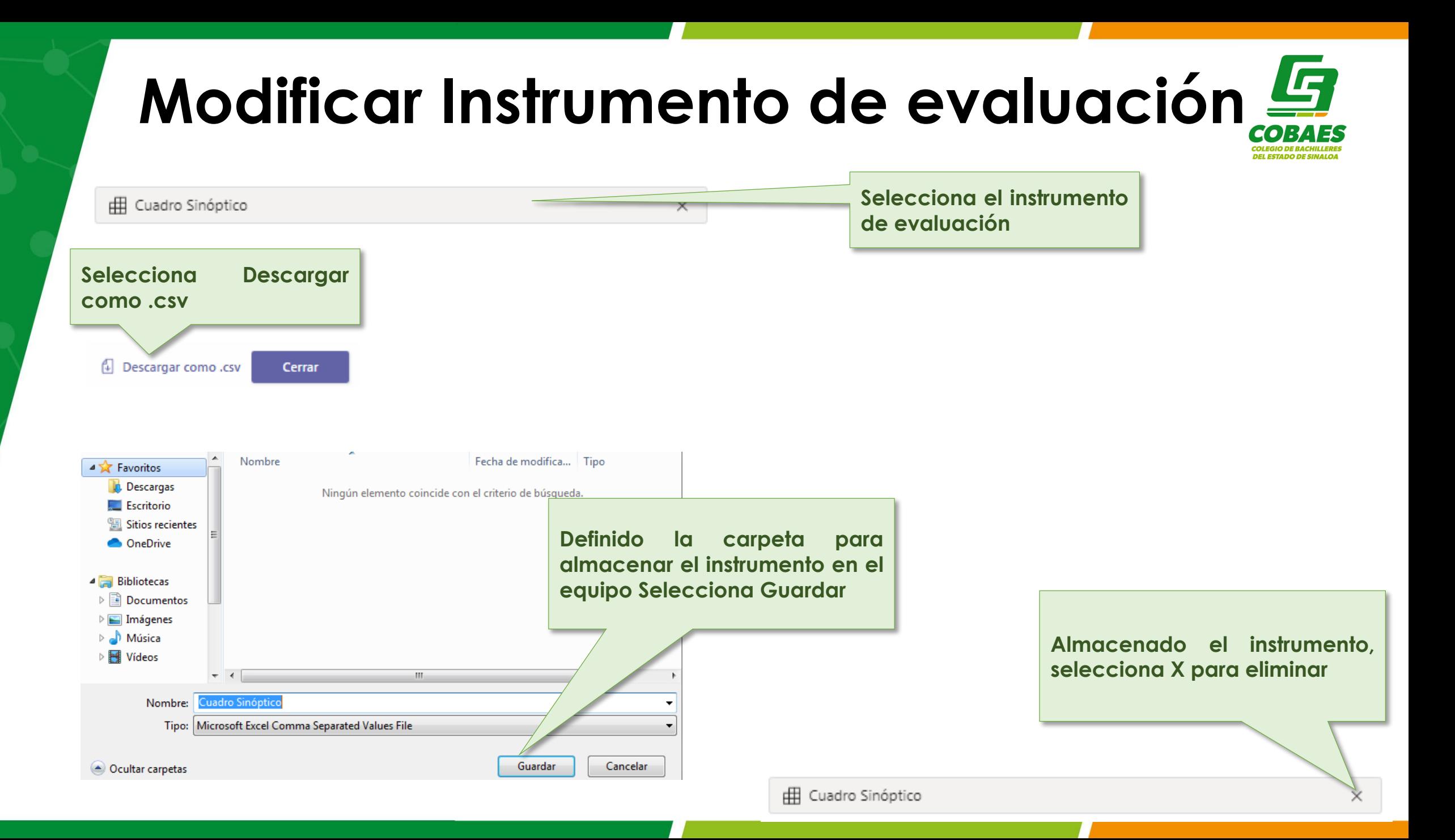

**Eliminado el instrumento selecciona Actualizar, espera unos minutos para que Teams configure la actualización, vuelve a entrar a editar Tarea.**

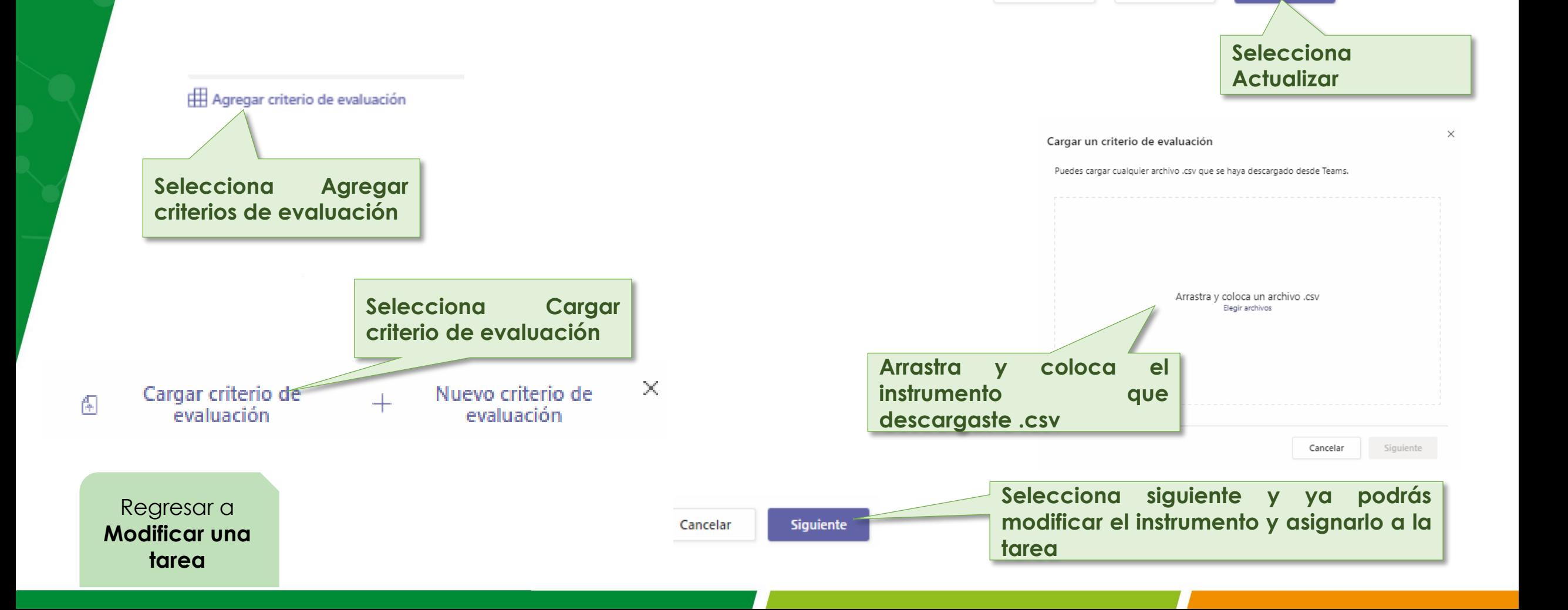

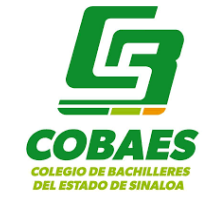

**Actualizar** 

Cancelar

Eliminar

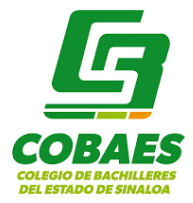

### **EXPLORACIÓN E INTERACCIÓN EN EL ESPACIO DE ARCHIVOS Y TAREAS COMO DOCENTE**

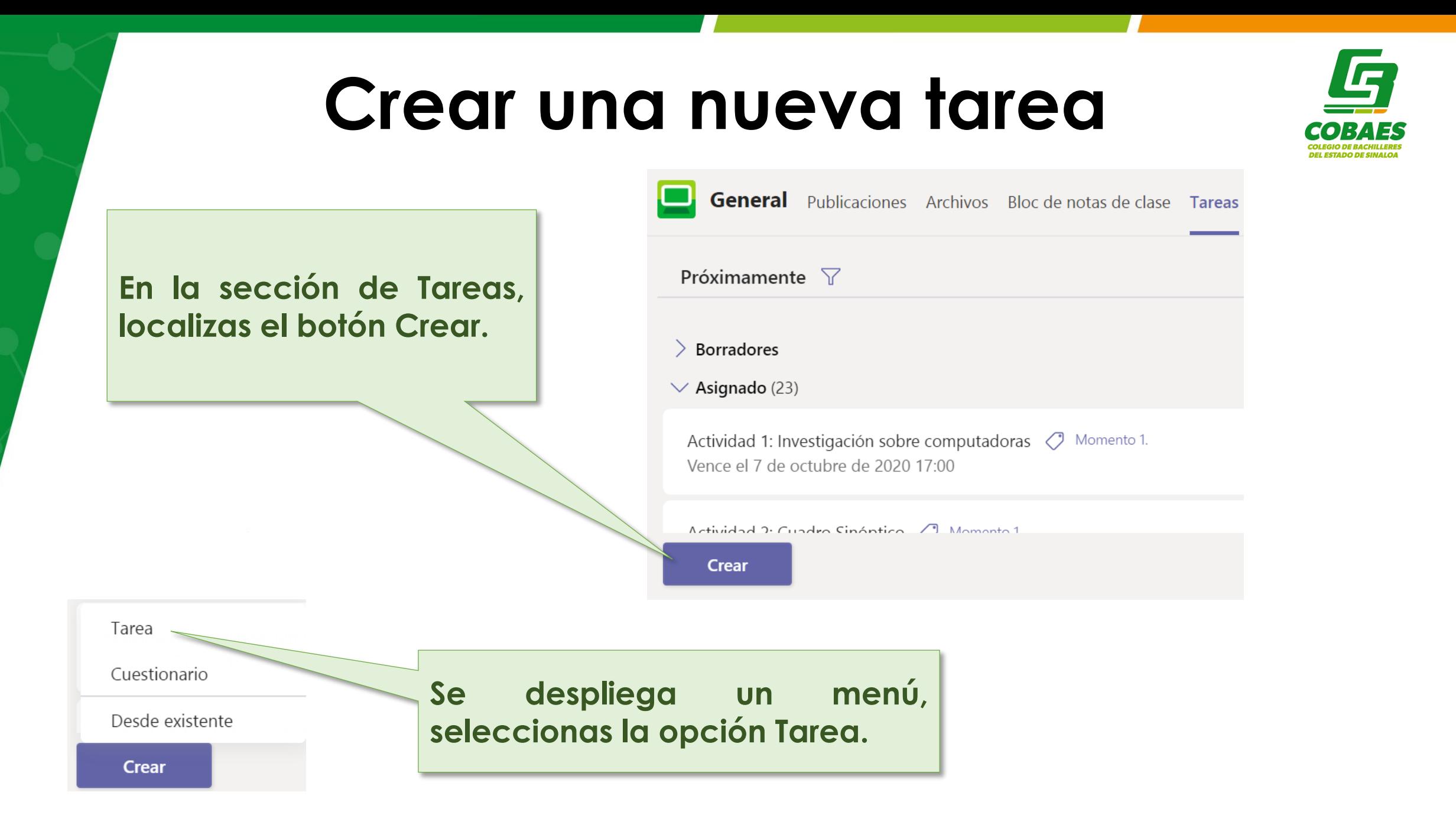

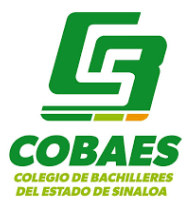

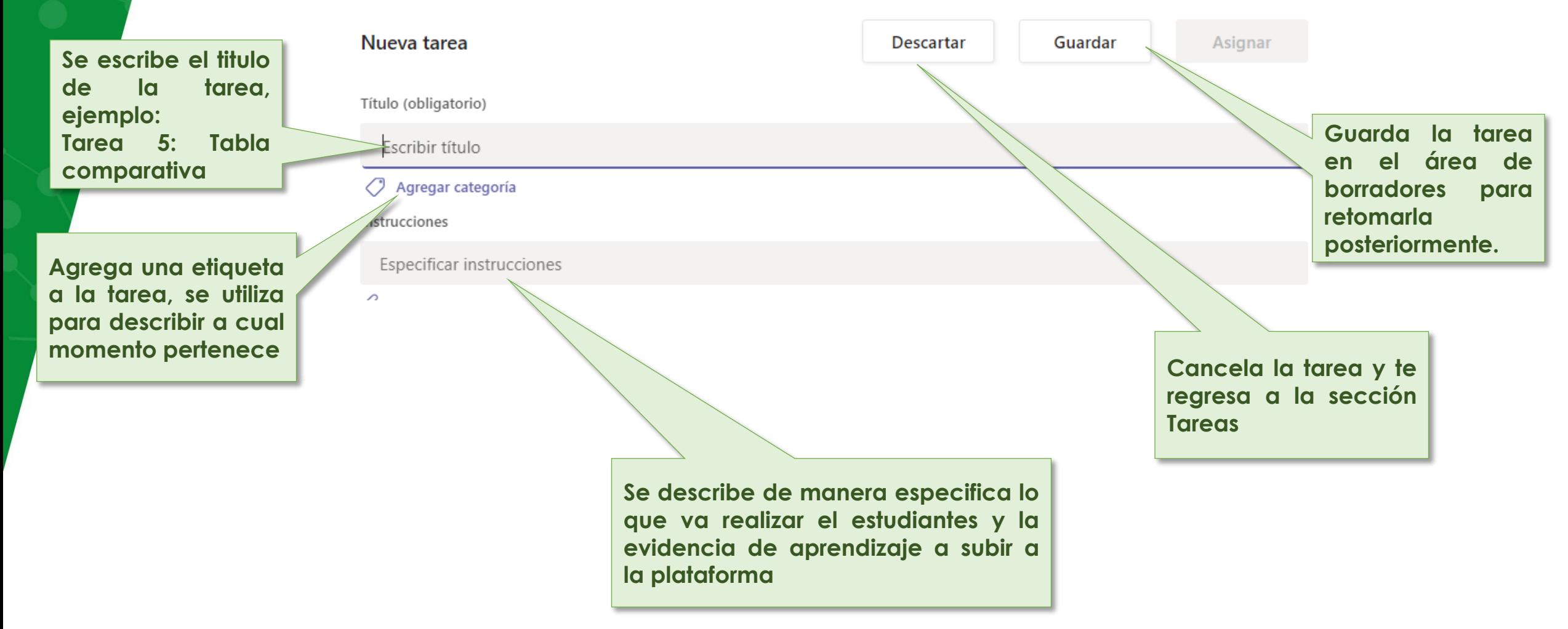

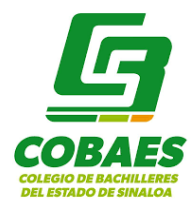

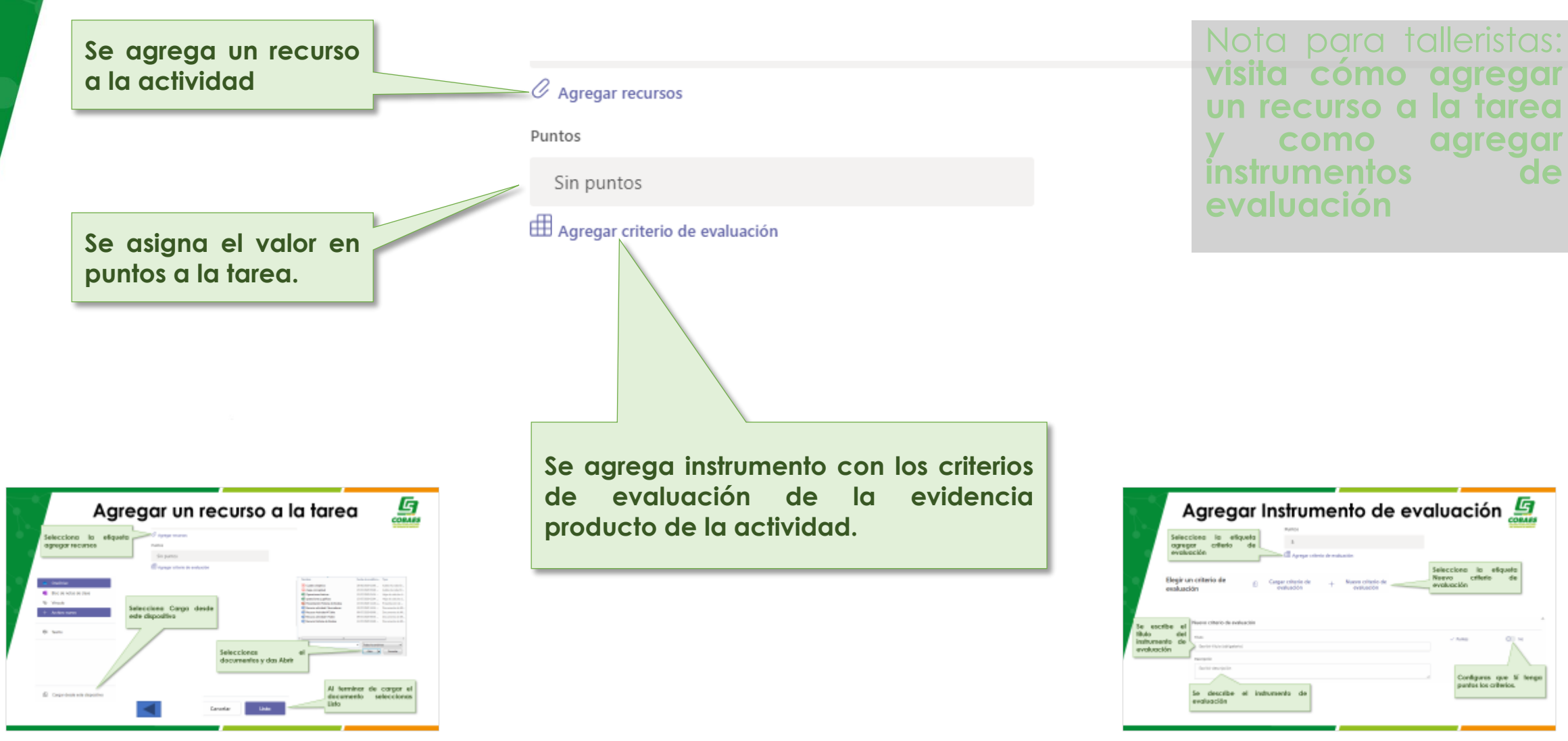

**Selecciona el grupo de Teams a la que se asignara la tarea nueva, por defecto esta el grupo en el cual se esta trabajando.**

**Selecciona a los estudiantes a los que se le asignara la tarea dentro del grupo, por defecto asigna a todos los alumnos.**

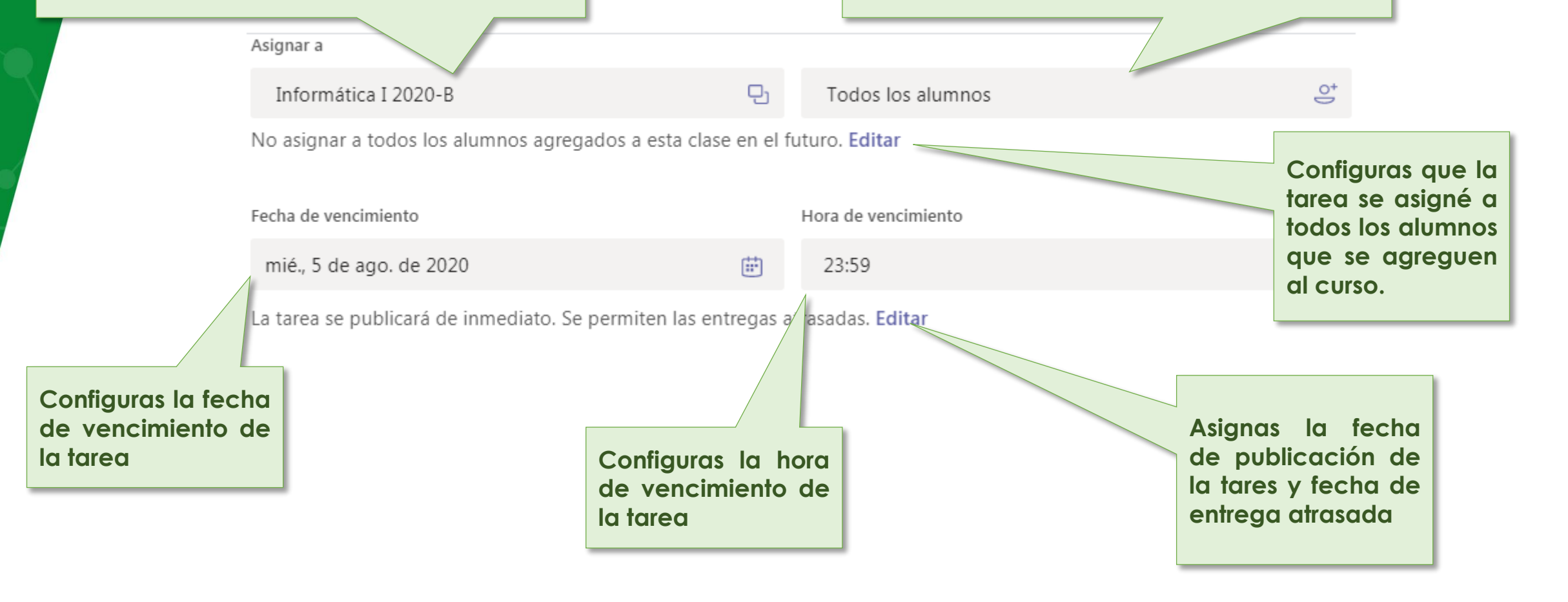

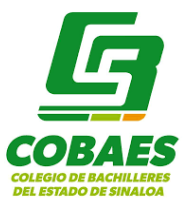

Configuración

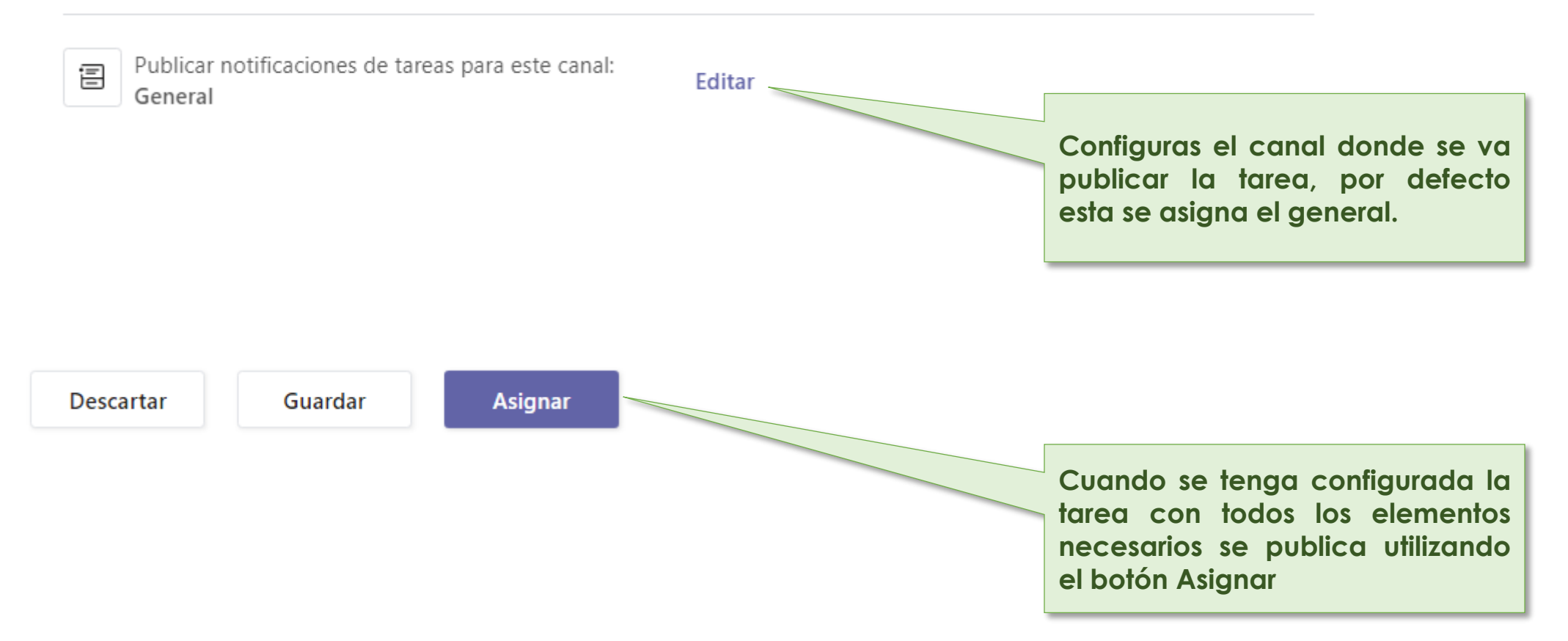

### **Eliminar una Tarea**

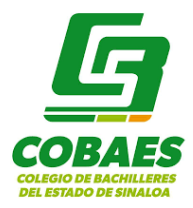

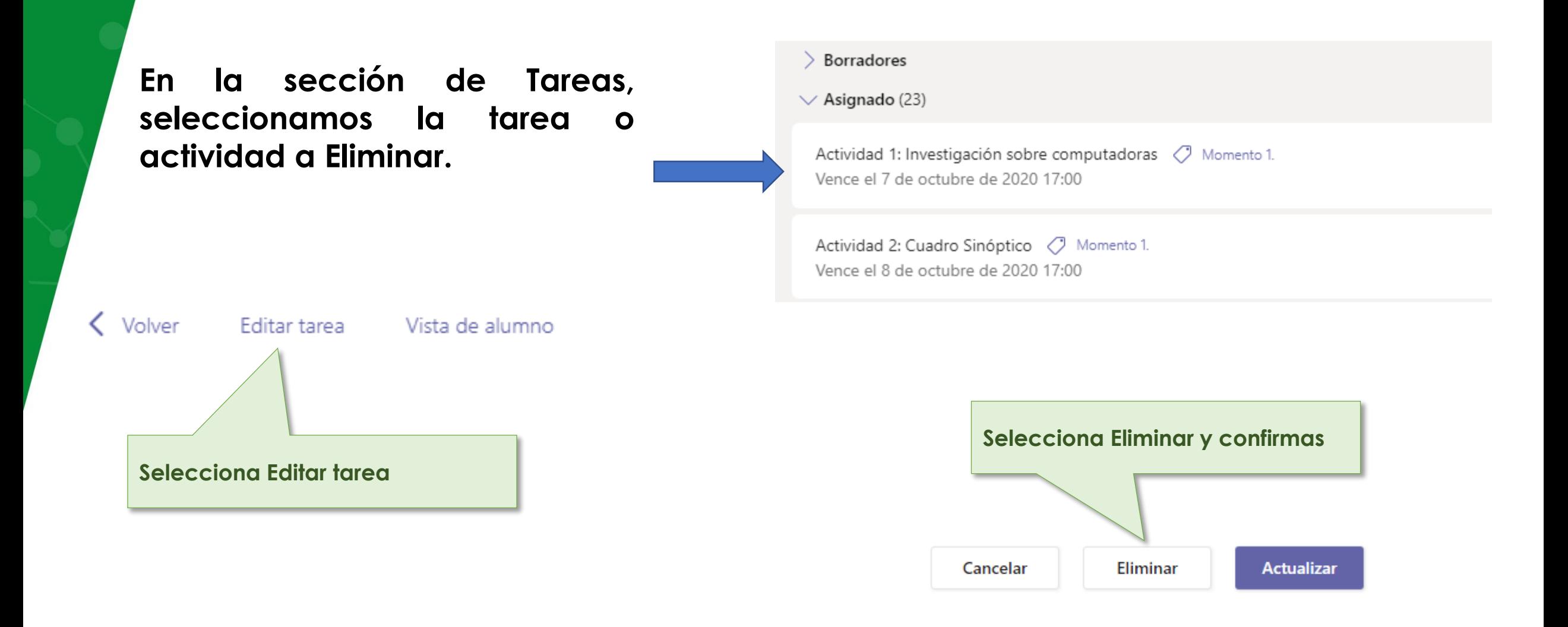

### **Modificar una Tarea**

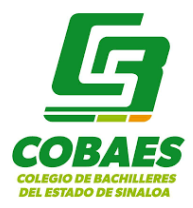

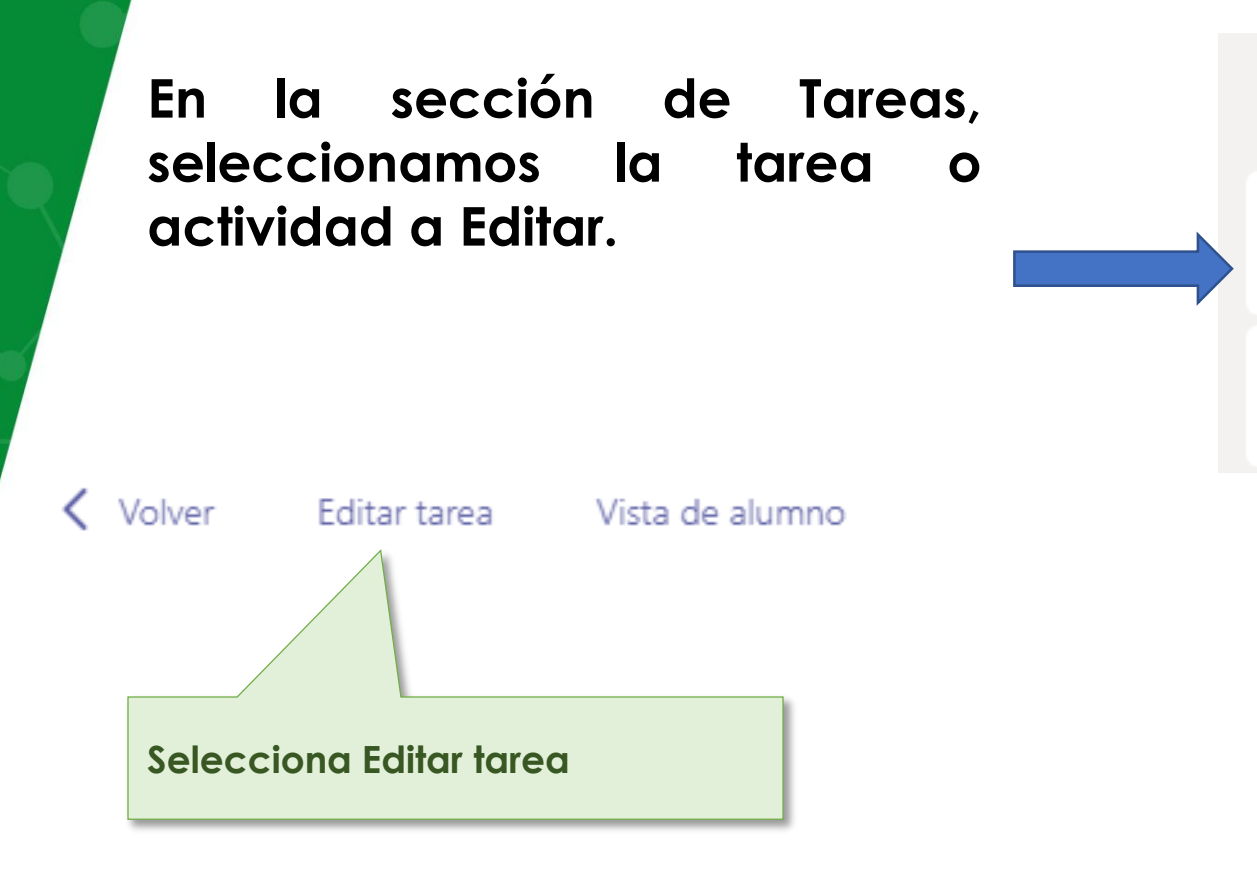

#### $\geq$  Borradores

 $\vee$  Asignado (23)

Actividad 1: Investigación sobre computadoras ( Momento 1. Vence el 7 de octubre de 2020 17:00

Actividad 2: Cuadro Sinóptico ( Momento 1. Vence el 8 de octubre de 2020 17:00

### **Modificar una Tarea**

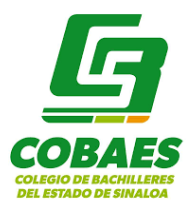

**Todos los elementos de una tarea se pueden modificar de la misma manera que se creo con excepción de la fecha de publicación si esta ya fue** talleristas: **visita cómo modificar un instrumento de eva[luación.](#page-58-0)**

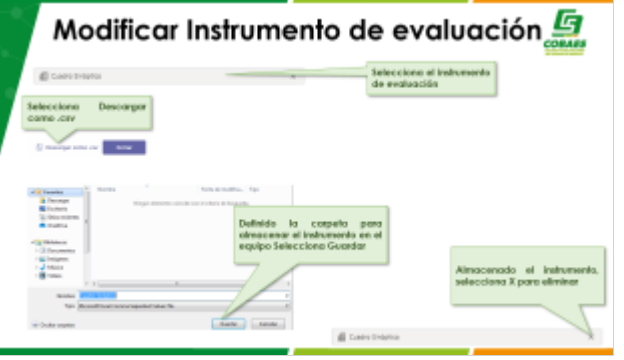

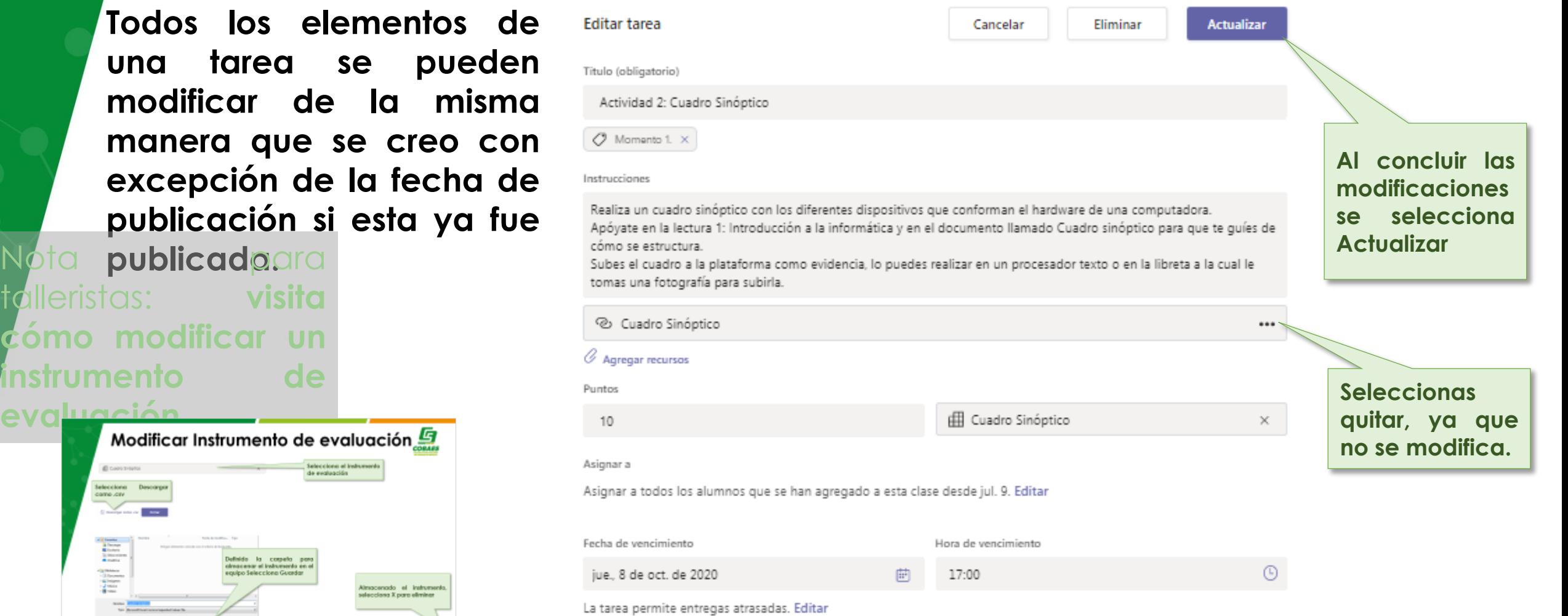

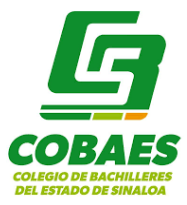

### **ANEXOS PARA TALLERISTAS**

### **Obtener código de un Team**

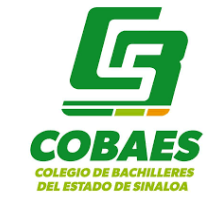

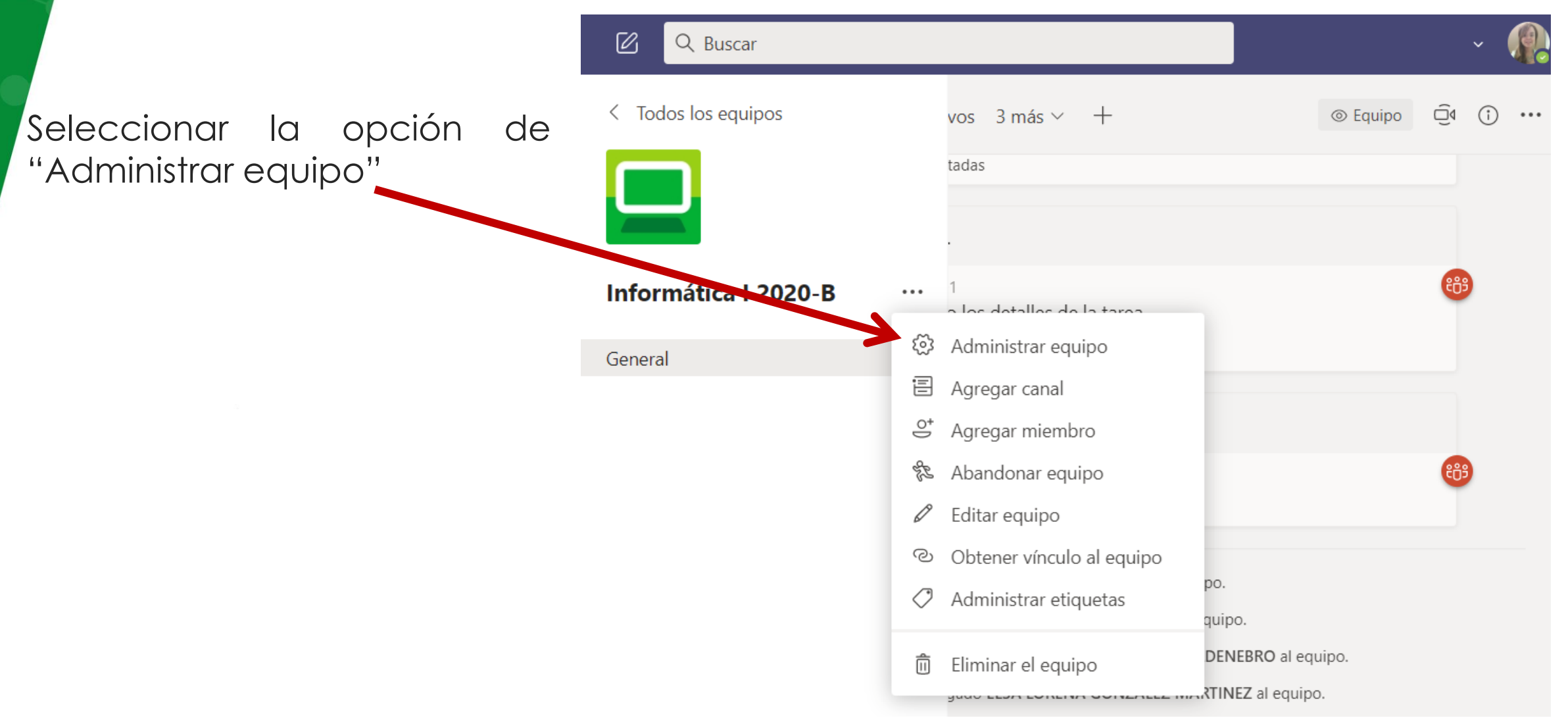

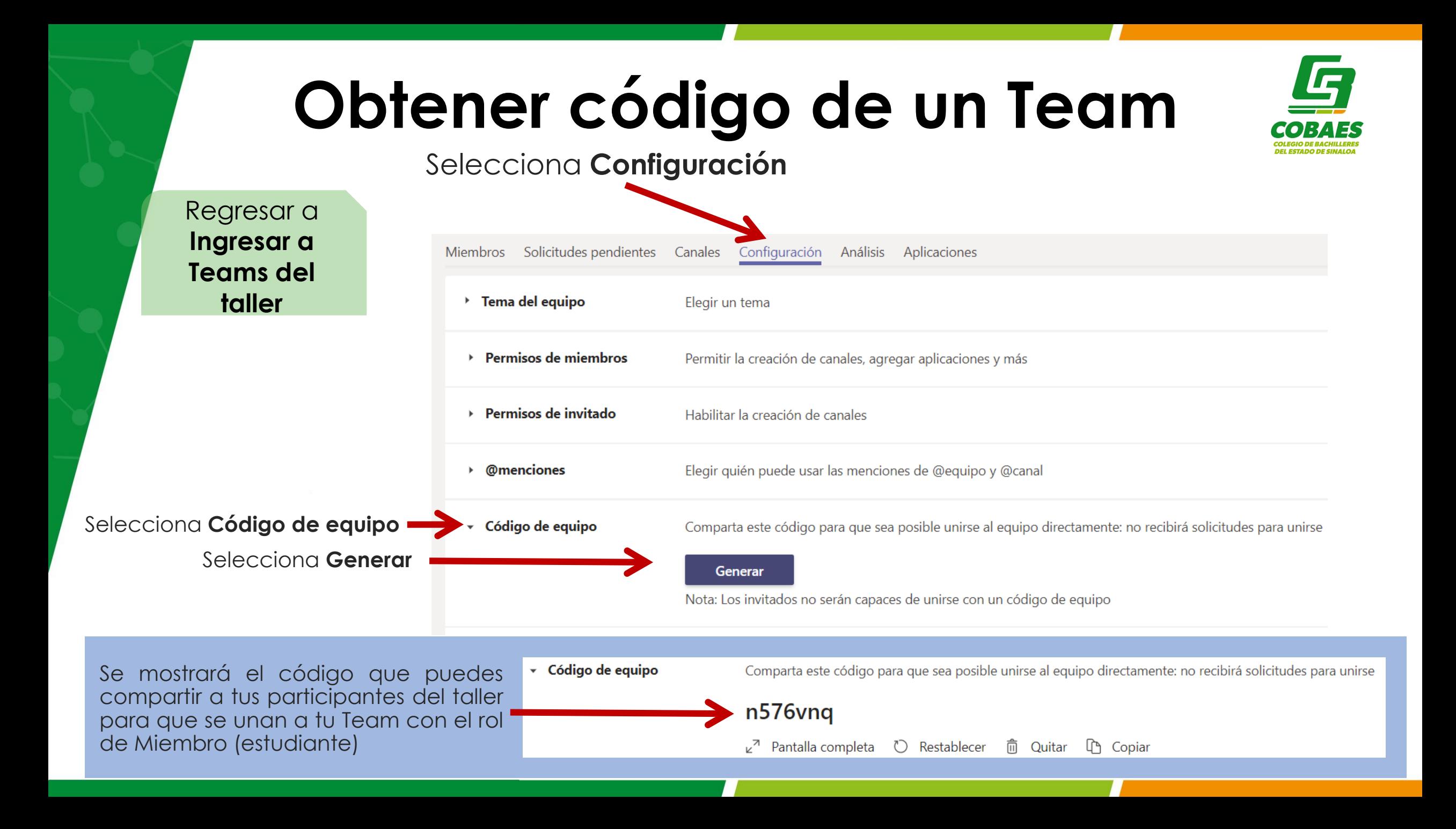

# **Aspectos relevantes de cada sección**

En esta sección del taller, se sugiere que los responsables naveguen en el Team de una asignatura finalizada y se vayan abordando los aspectos principales de cada sección, no a detalle ya que en su momento en su rol **como docente, los participantes conocerán el manejo de cada sección**

#### **Publicaciones:**

- Se muestran notificaciones de tareas asignadas, reuniones programadas.
- Usos sugeridos: publicar información importante para los alumnos, felicitaciones, agradecimientos.

#### **Archivos:**

- Se contarán con las lecturas dosificadas por momento en archivos PDF.
- Podrán incluir archivos adicionales si así lo definen.

### **Aspectos relevantes de cada sección**

#### **Tareas:**

- Contendrán actividades propuestas para cada Momento.
- Tendrán libertad de tomar las propuestas, editarlas, eliminar o agregar nuevas.
- Cada tarea tendrá su propio Instrumento de Evaluación.
- Al interior de cada tarea, cuenta con el apartado para dar instrucciones al estudiante y agregar recursos de apoyo para la solución de la actividad.
- En el caso de videos como recursos, mencionar la importancia de vincular las ligas de videos en Facebook y no de otras plataformas.

#### **Notas:**

- Es el espacio que tendrá el docente para dar seguimiento a la entrega de las tareas asignadas a sus grupos.
- Podrá evaluar a sus alumnos y darles retroalimentación.
- Podrá obtener un archivo Excel con el listado de los alumnos de sus grupos y la calificación asignada a cada una de las tareas del Team.

Regresar a **[Exploración de](#page-5-0)  elementos principales**

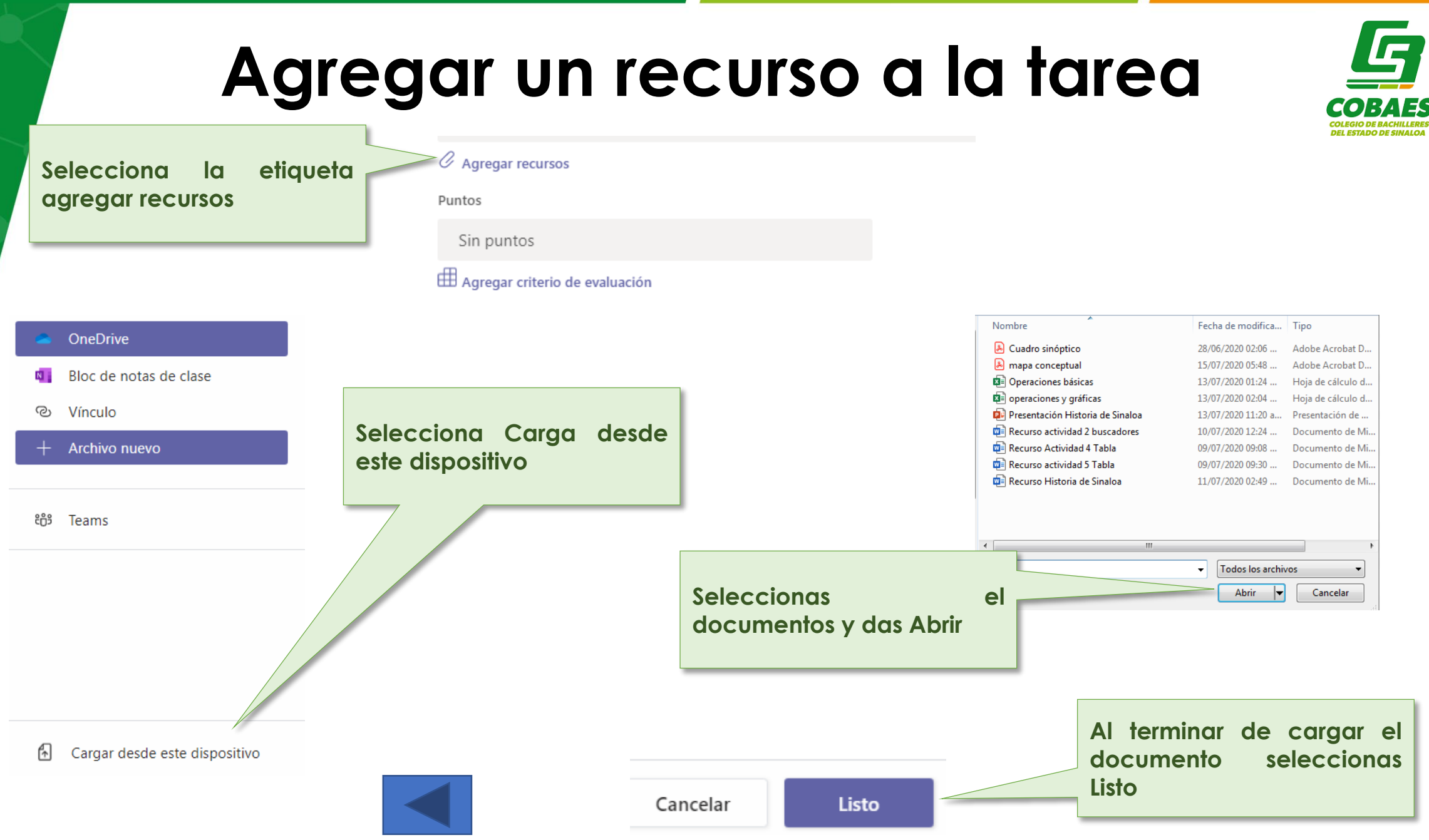

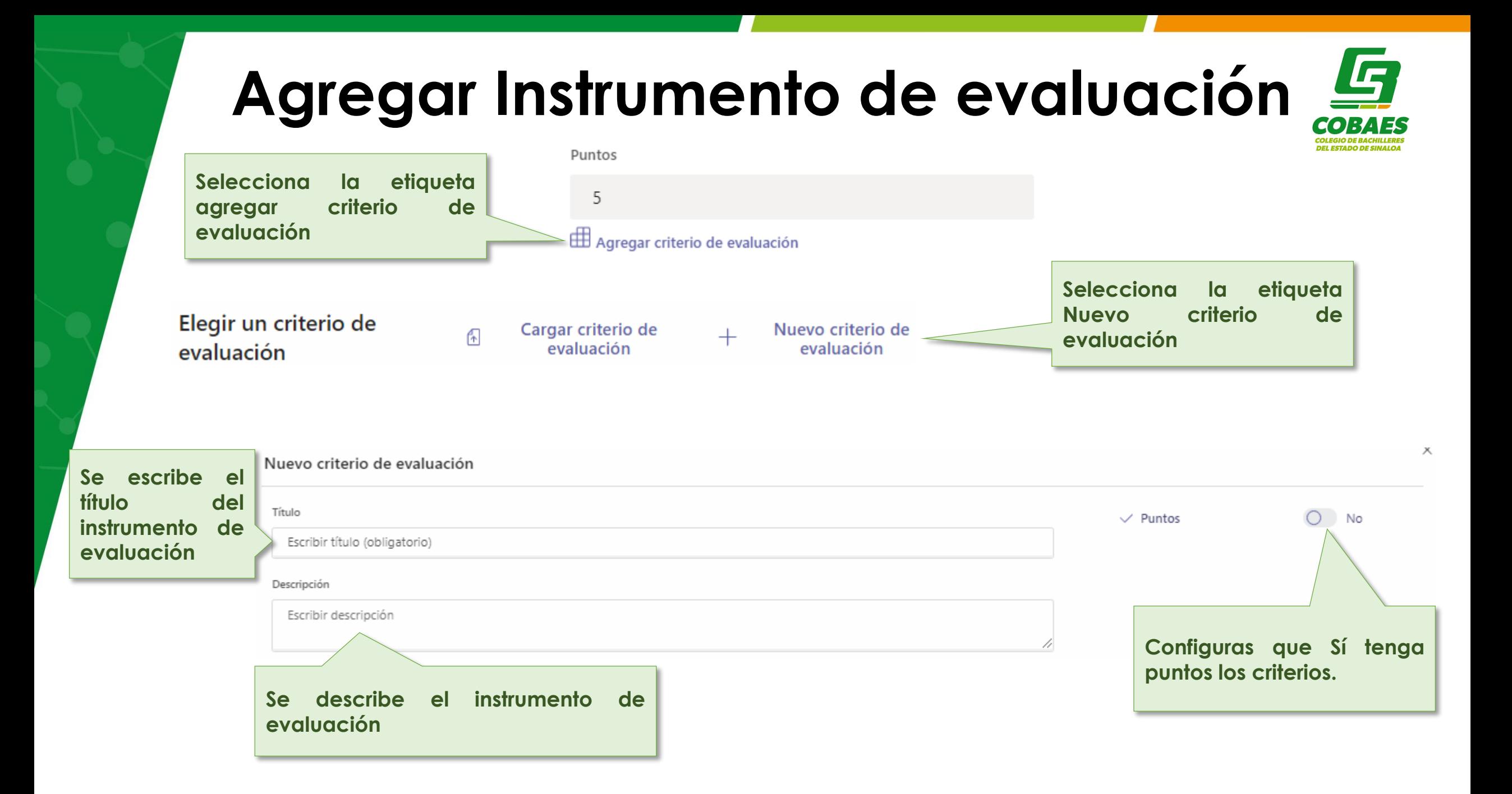

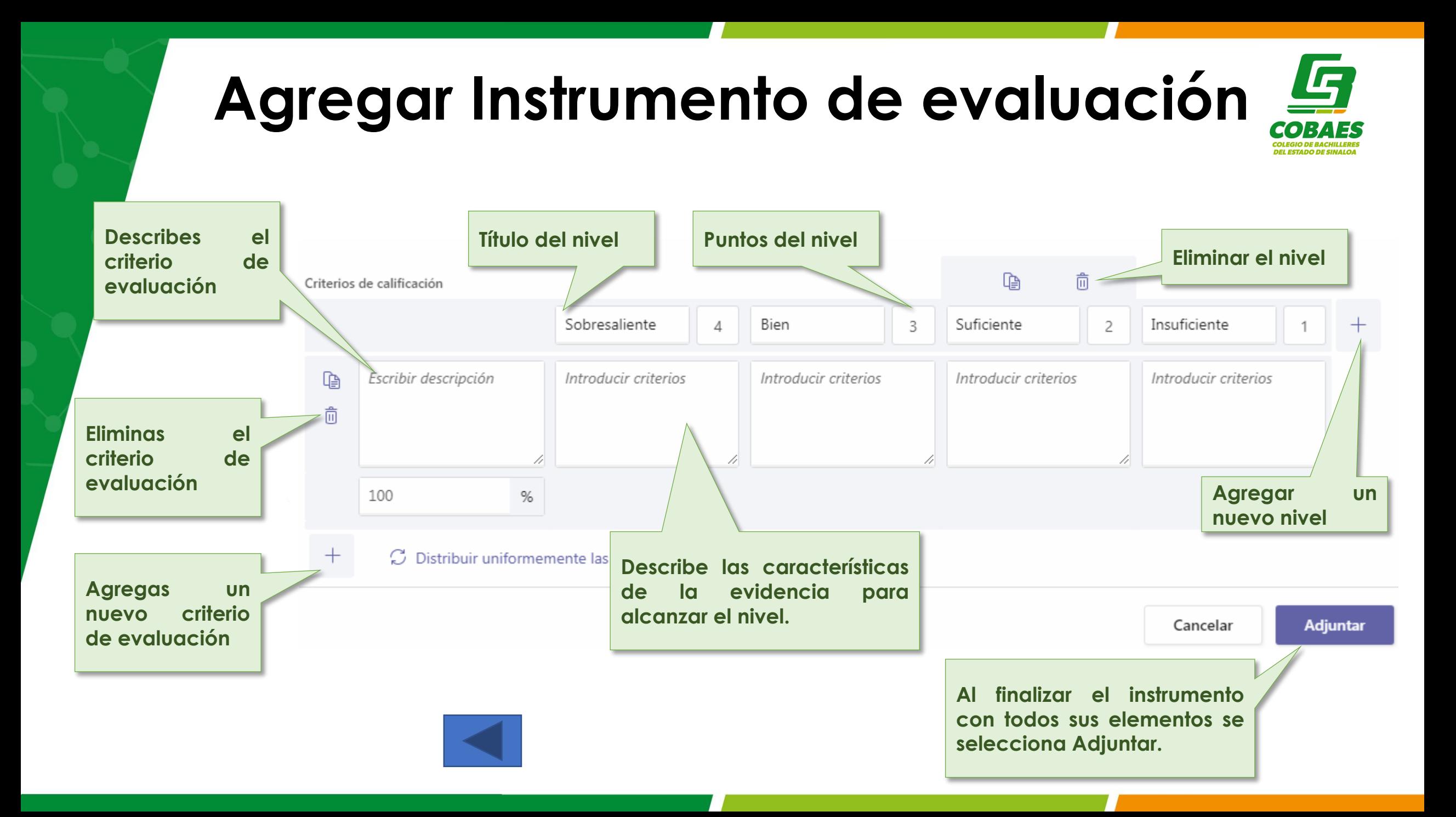

<span id="page-58-0"></span>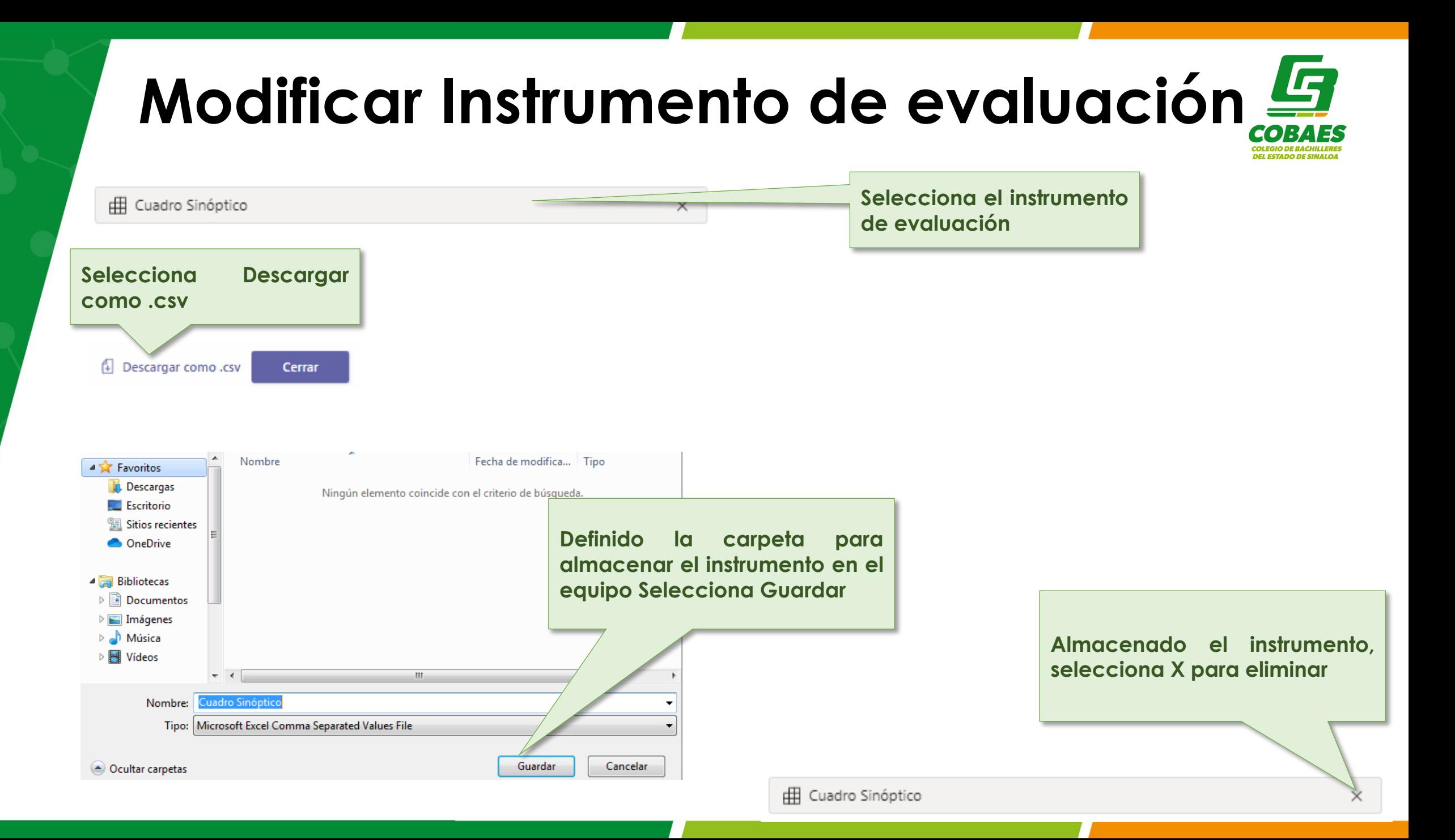

#### **Modificar Instrumento de evaluación DEL ESTADO DE SINAL Eliminado el instrumento selecciona Actualizar, espera unos minutos para que Teams configure Actualizar** Cancelar Eliminar **la actualización, vuelve a entrar a editar Tarea. Selecciona Actualizar** HA Agregar criterio de evaluación  $\times$ Cargar un criterio de evaluación Puedes cargar cualquier archivo .csv que se haya descargado desde Teams. **Selecciona Agregar criterios de evaluación** Arrastra y coloca un archivo .csv **Selecciona Cargar** Elegir archivos **criterio de evaluación Arrastra y coloca el**  $\times$ Nuevo criterio de **instrumento que** Cargar criterio de 伺 evaluación evaluación **descargaste .csv** Cancelar Siguiente **Selecciona siguiente y ya podrás modificar el instrumento y asignarlo a la** Cancelar **Siguiente tarea**